### Dell Precision 워크스테이션 R7610 소유자 매뉴얼

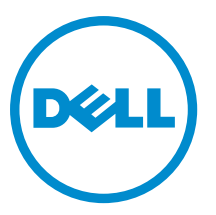

#### <span id="page-1-0"></span>주, 주의 및 경고

노트: "주"는 컴퓨터를 보다 효율적으로 사용하는 데 도움을 주는 중요 정보를 제공합니다.

#### 주의: "주의"는 하드웨어 손상이나 데이터 손실의 가능성을 설명하며, 이러한 문제를 방지할 수 있는 방법을 알려줍니다.

경고: "경고"는 재산상의 피해나 심각한 부상 또는 사망을 유발할 수 있는 위험이 있음을 알려줍니다.

#### **©** 2013 Dell Inc.

본 택스트에 사용된 상표: Dell™, DELL 로고, Dell Precision™, Precision ON™,ExpressCharge™, Latitude™, Latitude ON™, OptiPlex™, Vostro™, 및 Wi-Fi Catcher™는 Dell Inc.의 상표입니다. Intel®, Pentium®, Xeon®, Core™, Atom™, Centrino®, 및 Celeron®은 미국 및 다 른 국가에 있는 Intel Corporation 의 등록 상표 또는 상표입니다. AMD®는 등록 상표이며 AMD Opteron™, AMD Phenom™, AMD Sempron™, AMD Athlon™, ATI Radeon™, 및 ATI FirePro™는 Advanced Micro Devices, Inc.의 상표입니다. Microsoft®, Windows®, MS-DOS®, Windows Vista®, Windows Vista 시작 단추, 및 Office Outlook®은 미국 및/또는 다른 국가에 있는 Microsoft Corporation 의 상표 또는 등록 상표입니다. Blu-ray Disc™는 Blu-ray Disc Association (BDA)이 소유한 상표이며 디스크와 플레이 어용으로 라이센스 인가되었습니다. Bluetooth® 단어 마크는 Bluetooth® SIG, Inc.가 소유한 등록 상표이며 Dell Inc.가 라이센스 인가를 받아 이러한 마크를 사용합니다. Wi-Fi®는 Wireless Ethernet Compatibility Alliance, Inc.의 등록 상표입니다.

2013 - 05

Rev. A00

# 목차

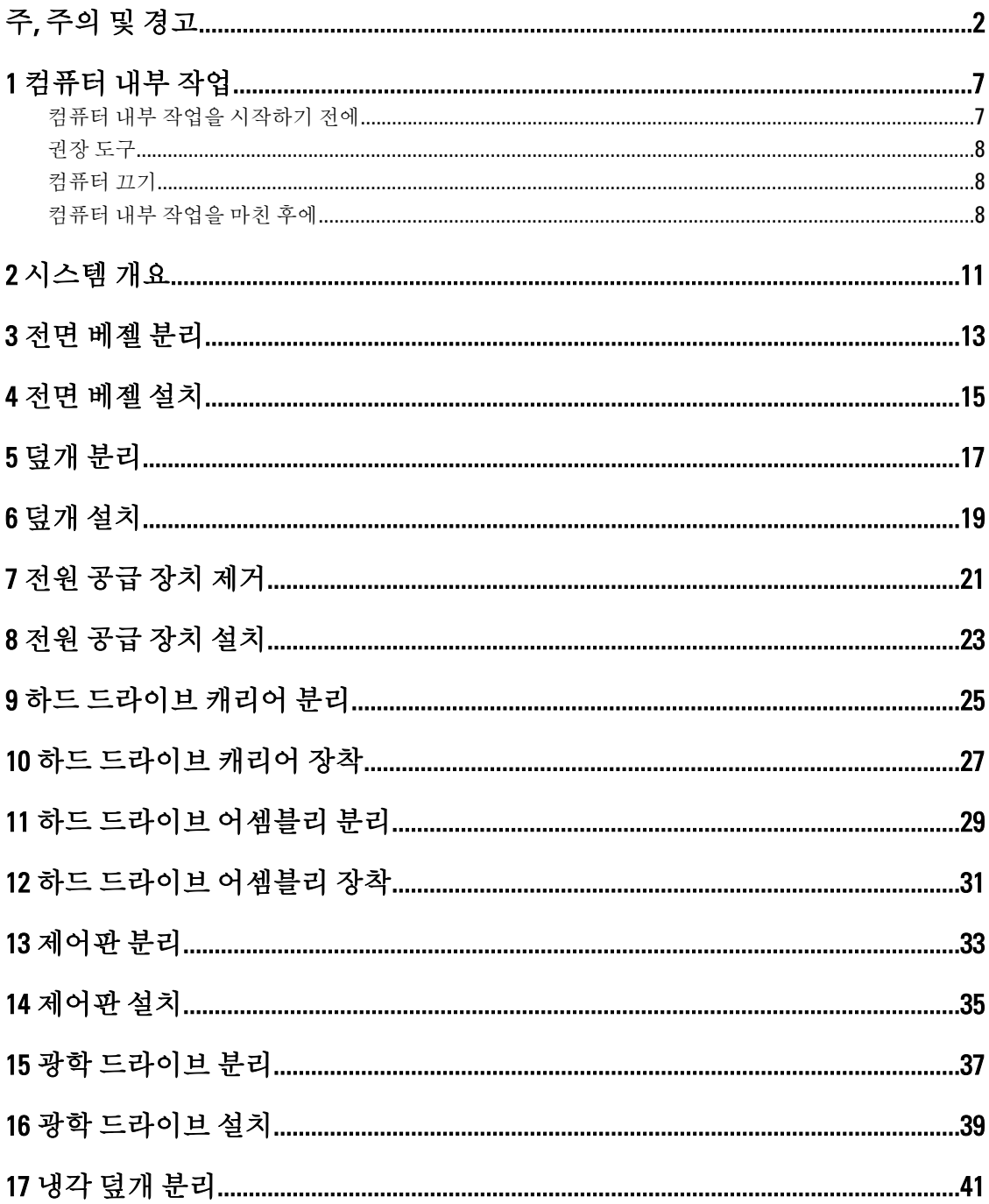

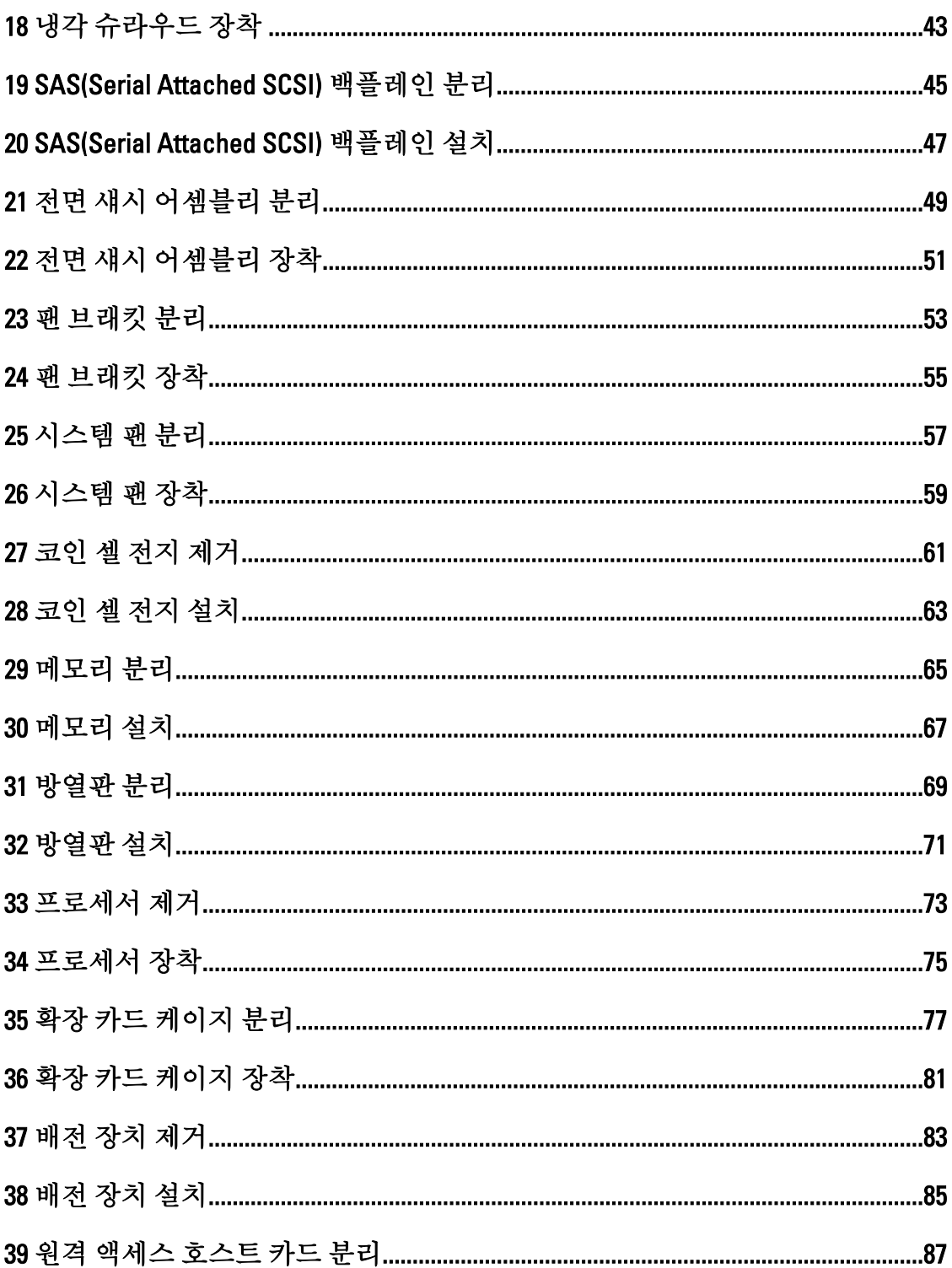

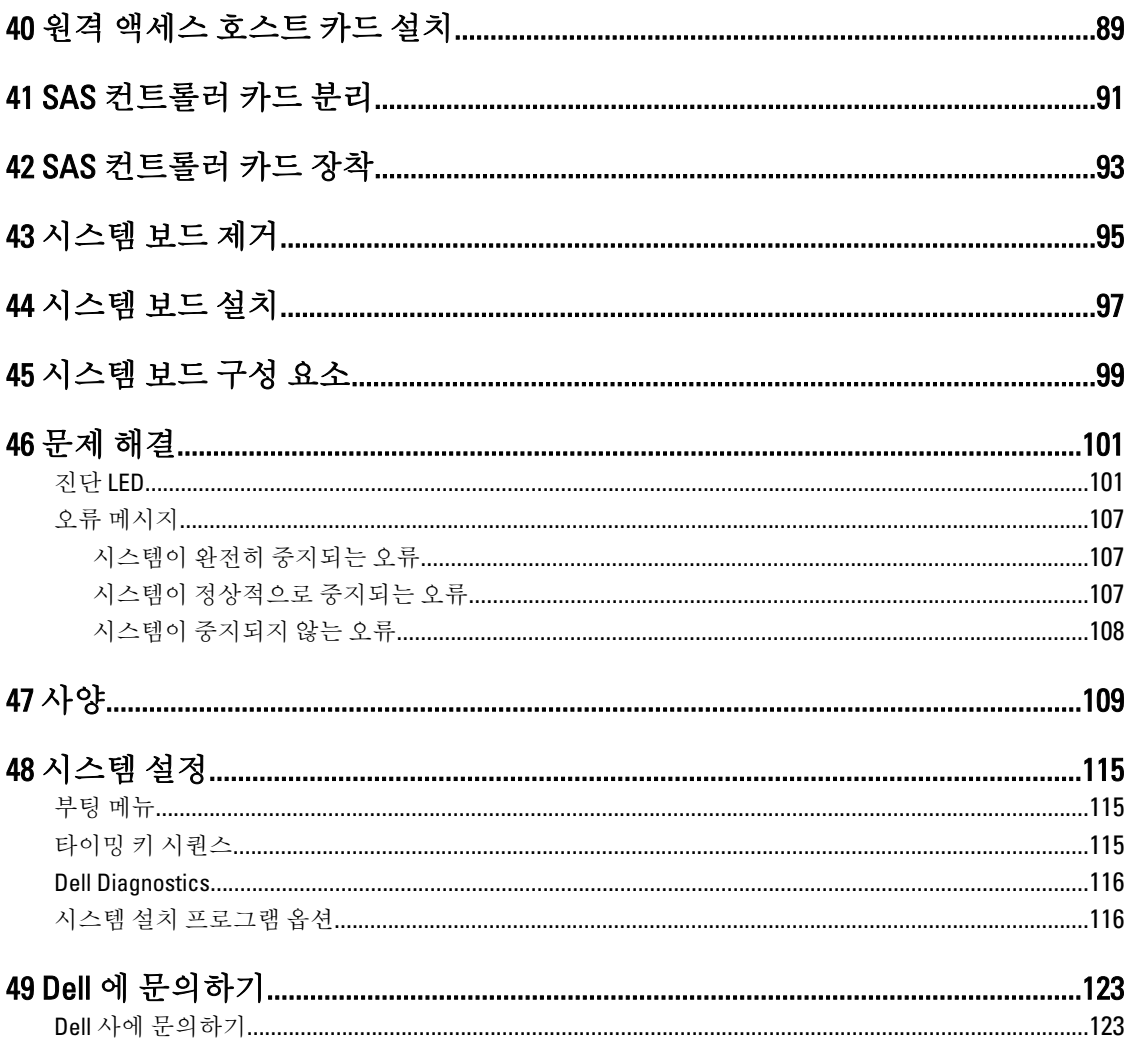

### <span id="page-6-0"></span>컴퓨터 내부 작업

#### 컴퓨터 내부 작업을 시작하기 전에

컴퓨터의 잠재적 손상을 방지하고 안전하게 작업하기 위해 다음 안전 지침을 따르십시오. 특별히 언급하지 않는 한 이 설명서에 포함된 각 절차의 전제 조건은 다음과 같습니다.

- 컴퓨터와 함께 제공된 안전 정보를 읽었습니다.
- 분리 절차를 역순으로 수행하여 구성 요소를 교체하거나 설치(별도로 구입한 경우)할 수 있습니다.

경고: 컴퓨터의 내부 작업을 시작하기 전에 컴퓨터와 함께 제공된 안전 정보를 반드시 읽고 숙지하십시오. 추가적인 안전에 관한 모범 사례 정보에 대해서는 법적 규제 준수 홈 페이지(www.dell.com/ regulatory\_compliance )를 참조하십시오.

주의: 대부분의 컴퓨터 관련 수리는 인증받은 서비스 기술자가 수행해야 합니다. 문제 해결이나 간단한 수 리에 한해 제품 문서에 승인된 대로 또는 온라인/전화 서비스 및 지원팀이 안내하는 대로 사용자가 직접 처 리할 수 있습니다. Dell 의 승인을 받지 않은 서비스 작업으로 인한 손상에 대해서는 보상을 받을 수 없습니 다. 제품과 함께 제공된 안전 지침을 읽고 따르십시오.

주의: 정전기 방전을 피하기 위해, 손목 접지 스트랩을 사용하거나 컴퓨터 뒷면의 커넥터 등과 같이 칠이 되 어 있지 않은 금속 표면을 주기적으로 만져서 접지하십시오.

주의: 구성 부품과 카드를 조심스럽게 다루십시오. 카드의 구성 부품이나 단자를 만지지 마십시오. 카드를 잡을 때는 모서리나 금속 설치 받침대를 잡으십시오. 프로세서와 같은 구성 부품을 잡을 때는 핀을 만지지 말고 모서리를 잡으십시오.

주의: 케이블을 분리할 때는 케이블을 직접 잡아 당기지 말고 커넥터나 당김 탭을 잡고 분리합니다. 일부 케 이블에는 잠금 탭이 있는 커넥터가 달려 있으므로 이와 같은 종류의 케이블을 분리하는 경우에는 잠금 탭 을 누르고 분리합니다. 커넥터를 잡아 당길 때 커넥터 핀이 구부러지지 않도록 수평으로 잡아 당깁니다. 케 이블을 연결하기 전에 두 커넥터가 방향이 올바르게 정렬되었는지도 확인합니다.

4 노트: 컴퓨터와 특정 구성 부품의 색상은 이 설명서와 다를 수도 있습니다.

컴퓨터의 손상을 방지하기 위해, 컴퓨터 내부 작업을 시작하기 전에 다음 단계를 수행하십시오.

- 1. 컴퓨터 덮개의 긁힘을 방지하기 위해 작업대 표면이 평평하고 깨끗한지 확인합니다.
- 2. 컴퓨터를 끕니다(컴퓨터 끄기 참조).

#### 주의: 네트워크 케이블을 분리하려면 먼저 컴퓨터에서 케이블을 분리한 다음 네트워크 장치에서 케이 블을 분리합니다.

- 3. 컴퓨터에서 모든 네트워크 케이블을 분리합니다.
- 4. 전원 콘센트에서 컴퓨터와 컴퓨터에 연결된 모든 장치를 분리합니다.
- 5. 컴퓨터 전원 플러그가 뽑혀 있는 상태에서 전원 버튼을 눌러 시스템 보드를 접지합니다.
- 6. 덮개를 제거합니다.

1

#### <span id="page-7-0"></span>주의: 컴퓨터 내부의 부품을 만지기 전에 컴퓨터 뒷면의 금속처럼 도색되지 않은 금속 표면을 만져 접 지합니다. 작업하는 동안 도색되지 않은 금속 표면을 주기적으로 만져 내부 구성 부품을 손상시킬 수 있는 정전기를 제거합니다.

#### 권장 도구

이 문서의 절차를 수행하기 위해 다음 도구가 필요할 수 있습니다.

- 소형 일자 드라이버
- 십자 드라이버
- 소형 플라스틱 스크라이브

#### 컴퓨터 끄기

#### 주의: 데이터 손실을 방지하기 위해, 컴퓨터를 끄기 전에 열린 파일을 모두 저장한 후 닫고 열린 프로그램을 모두 종료하십시오.

- 1. 다음과 같이 운영체제를 종료하십시오.
	- Windows 8 의 경우:
		- \* 터치 방식의 장치 사용:
			- a. 화면 오른쪽 가장자리에서 안으로 손가락을 쓸어 참 메뉴를 열고 설정을 선택합니다.
			- $\mathsf h$  저워 아이콘을  $\bigcup\limits_{i=1}^n$  다음 종료를 선택합니다.
		- \* 마우스 사용:
			- a. 화면의 상단 오른쪽 구석을 가리키고 설정을 클릭합니다.
			- b. 전원 아이콘을  $\bigcirc$  다음 종료를 선택합니다.
	- Windows 7 의 경우:

 $1.$  시작 $\bullet$  .

2. 시스템 종료를 클릭하십시오.

또는

#### $1.$  시작 $\bullet$  .

2. 아래에 설명된 대로 시작 메뉴의 오른쪽 하단 모서리에 있는 화살표를 클릭한 다음 시스템 종

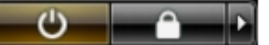

료를 클릭합니다.

2. 컴퓨터 및 연결된 모든 장치의 전원이 꺼져 있는지 확인합니다. 운영체제를 종료할 때 컴퓨터 및 연결된 장 치의 전원이 자동으로 꺼지지 않으면 전원 버튼을 6 초 정도 눌러 끕니다.

#### 컴퓨터 내부 작업을 마친 후에

재장착 절차를 완료한 후 컴퓨터 전원을 켜기 전에 외부 장치, 카드, 케이블 등을 연결했는지 확인합니다.

1. 덮개를 씌웁니다.

#### 주의: 네트워크 케이블을 연결하려면, 먼저 케이블을 네트워크 장치에 꽂은 다음 컴퓨터에 꽂습니다.

- 2. 컴퓨터에 전화선 또는 네트워크 케이블을 연결합니다.
- 3. 전원 콘센트에 컴퓨터와 연결된 모든 장치를 연결합니다.
- 4. 컴퓨터를 켭니다.
- 5. 필요한 경우, Dell Diagnostics 를 실행하여 컴퓨터가 올바르게 작동하는지 확인합니다.

## <span id="page-10-0"></span>시스템 개요

아래 그림은 전면 베젤과 덮개 제거 후의 컴퓨터 내부 모습을 보여줍니다. 설명선에는 컴퓨터 내부 구성요소의 이름과 레이아웃이 표시됩니다.

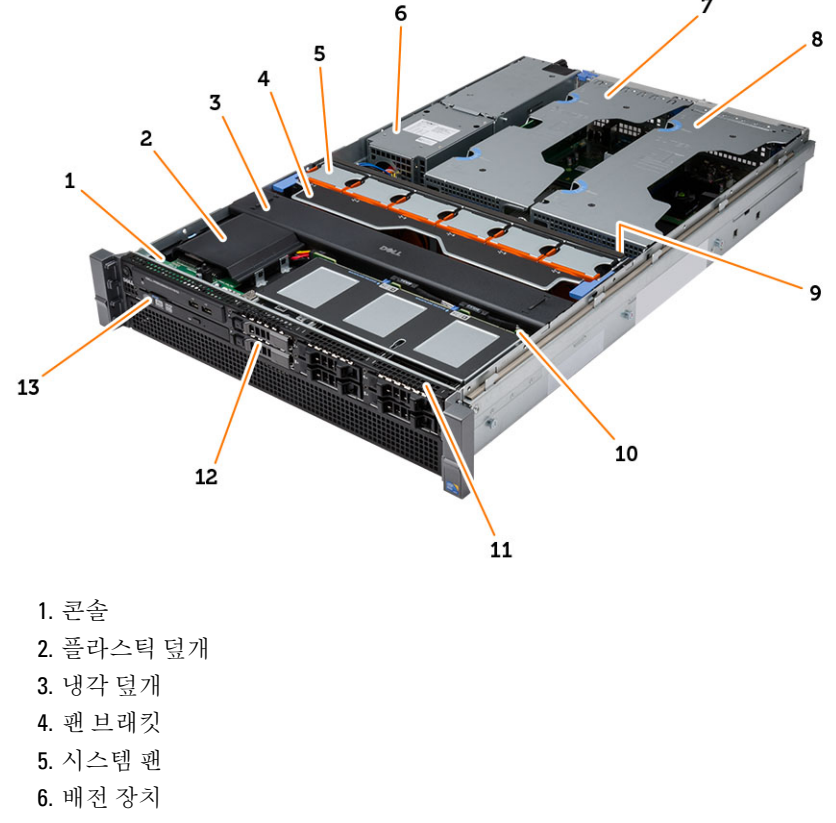

- 7. 중앙 확장 카드 케이지
- 8. 외부 확장 카드 케이지
- 9. 코인 셀 전지
- 10. SAS 백플레인
- 11. 전면 섀시 어셈블리
- 12. 하드 드라이브
- 13. 광학 드라이브

# <span id="page-12-0"></span>전면 베젤 분리

- 1. 컴퓨터 내부 작업을 시작하기 전에의 절차를 따르십시오.
- 2. 제공된 키를 사용하여 전면 베젤의 잠금을 해제합니다.

a) 베젤 분리 탭을 들어 올려 전면 베젤을 컴퓨터에서 당겨서 빼냅니다.

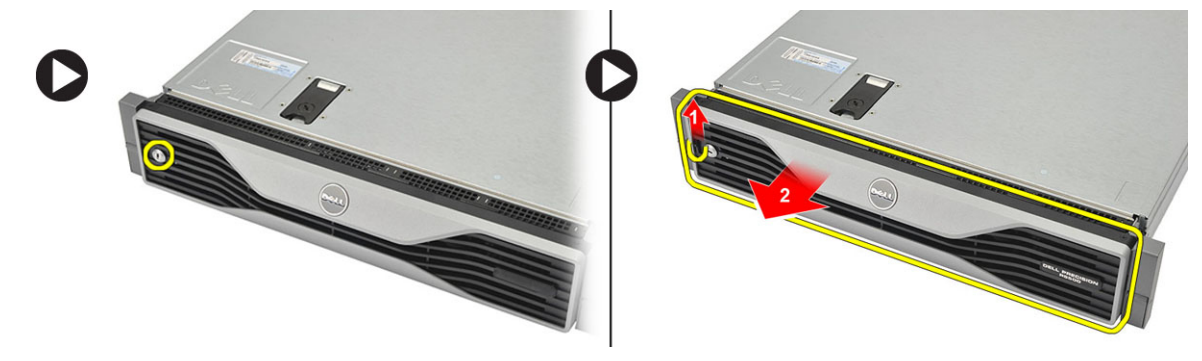

## <span id="page-14-0"></span>전면 베젤 설치

- 1. 슬롯의 전면 베젤을 아래 방향으로 삽입한 후 컴퓨터 쪽으로 누릅니다.
- 2. 분리 탭을 고정시킵니다.
- 3. 제공된 키를 사용하여 전면 베젤을 잠급니다.
- 4. 컴퓨터 내부 작업을 마친 후에의 절차를 따르십시오.

4

<span id="page-16-0"></span>덮개 분리

- 1. 컴퓨터 내부 작업을 시작하기 전에의 절차를 따르십시오.
- 2. 제거:

– 전면 베젤

3. 분리 래치 잠금 장치를 시계 반대 방향으로 돌려 잠금 해제 위치에 둡니다.

a) 래치를 들어 올리고 덮개를 컴퓨터 뒤쪽으로 밀어냅니다.

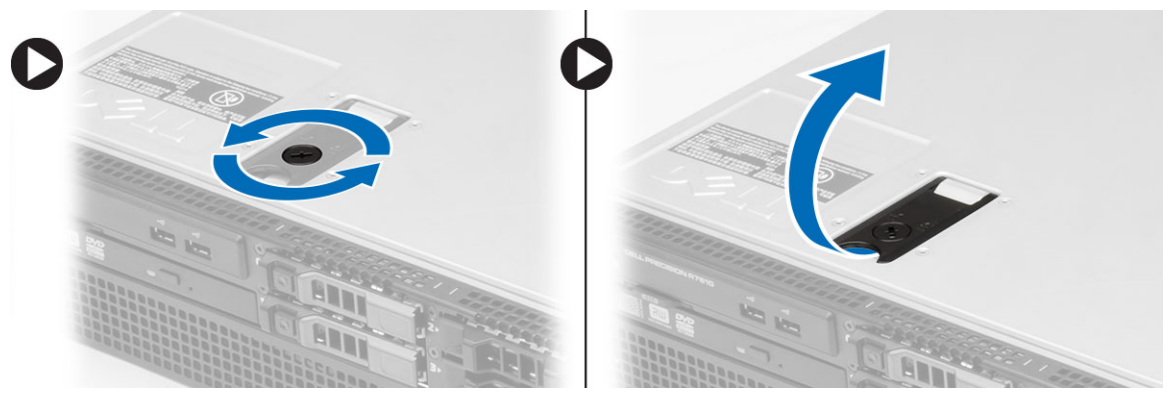

4. 컴퓨터에서 덮개를 들어 올립니다.

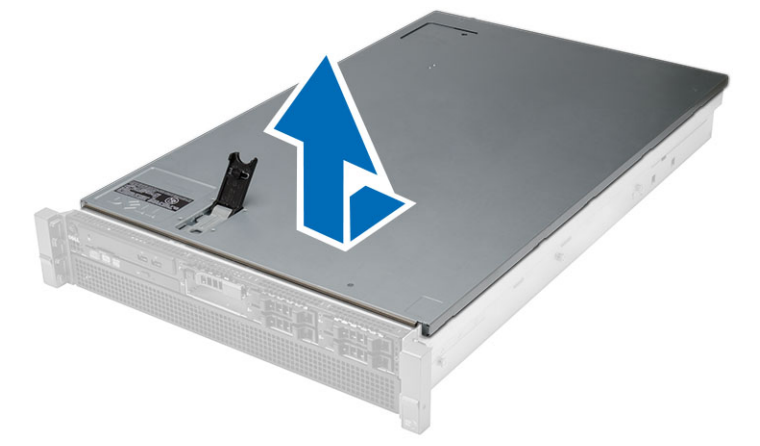

## <span id="page-18-0"></span>덮개 설치

- 1. 딸깍 소리를 내며 제자리에 끼워질 때까지 컴퓨터에 덮개를 놓고 아래로 누릅니다.
- 2. 덮개 래치를 누릅니다.
- 3. 전면 베젤을 설치합니다.
- 4. 컴퓨터 내부 작업을 마친 후에의 절차를 따르십시오.

## <span id="page-20-0"></span>전원 공급 장치 제거

- 1. 컴퓨터 내부 작업을 시작하기 전에의 절차를 따르십시오.
- 2. 주황색 탭을 래치쪽으로 누른 채 컴퓨터에서 빠질 때까지 전원 공급 장치를 잡아 당깁니다.

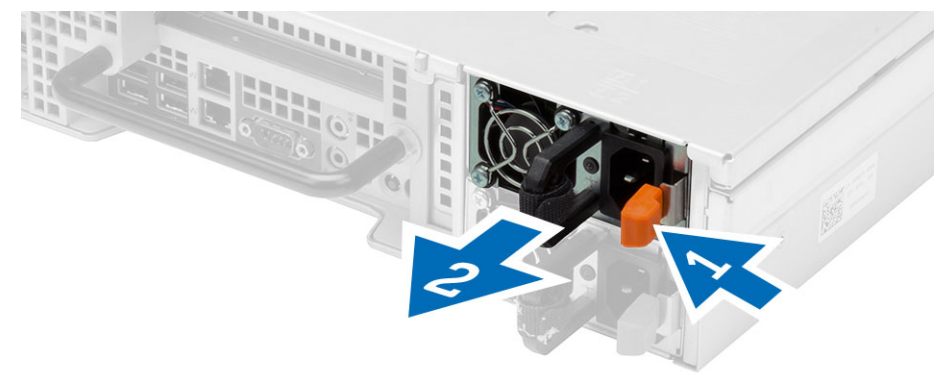

## <span id="page-22-0"></span>전원 공급 장치 설치

- 1. 딸깍 소리를 내며 제자리에 끼워질 때까지 컴퓨터에 전원 공급 장치를 삽입합니다.
- 2. 컴퓨터 내부 작업을 마친 후에의 절차를 따르십시오.

#### <span id="page-24-0"></span>하드 드라이브 캐리어 분리

- 1. 컴퓨터 내부 작업을 시작하기 전에의 절차를 따르십시오.
- 2. 전면 베젤을 제거합니다.
- 3. 하드 드라이브 분리 버튼을 밉니다.
	- a) 하드 드라이브 캐리어 핸들을 밀어서 엽니다.
	- b) 하드 드라이브를 밀어 드라이브 베이에서 분리합니다.

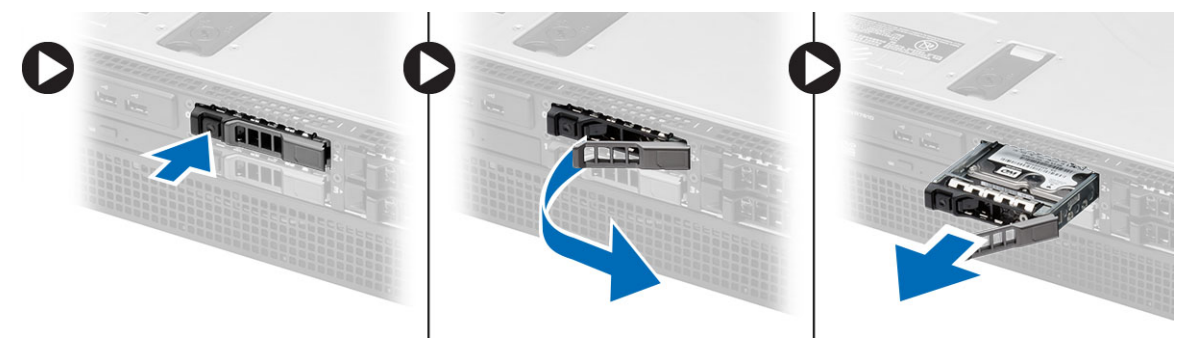

#### <span id="page-26-0"></span>하드 드라이브 캐리어 장착

- 1. 하드 드라이브를 드라이브 베이에 삽입합니다.
- 2. 딸깍 소리가 나면서 제자리에 끼워질 때까지 하드 드라이브 캐리어 핸들을 누릅니다.
- 3. 전면 베젤을 설치합니다.
- 4. 컴퓨터 내부 작업을 마친 후에의 절차를 따르십시오.

## <span id="page-28-0"></span>하드 드라이브 어셈블리 분리

- 1. 컴퓨터 내부 작업을 시작하기 전에의 절차를 따르십시오.
- 2. 제거:
	- 전면 베젤
	- 하드 드라이브 캐리어
- 3. 하드 드라이브 캐디를 하드 드라이브에 고정시키는 나사를 제거합니다. a) 하드 드라이브를 밀어 드라이브 어셈블리에서 분리합니다.

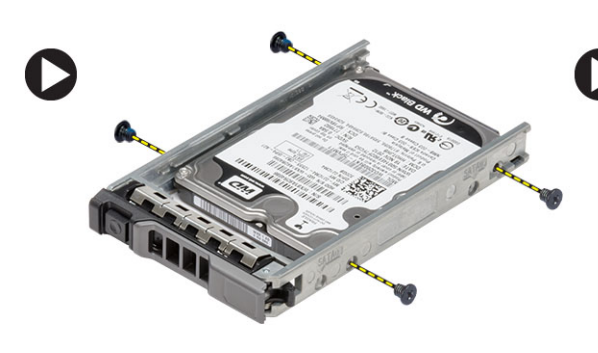

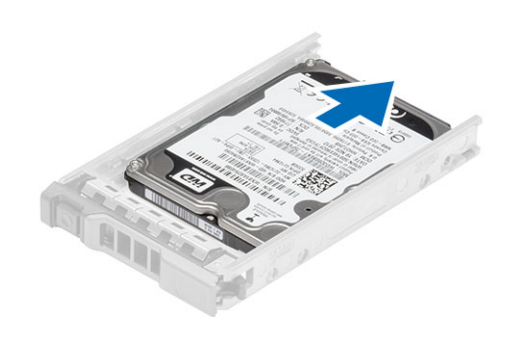

### <span id="page-30-0"></span>하드 드라이브 어셈블리 장착

- 1. 하드 드라이브를 하드 드라이브 캐디에 놓습니다.
- 2. 하드 드라이브를 하드 드라이브 캐디의 양쪽에 고정시키는 나사를 조입니다.
- 3. 설치:
	- 하드 드라이브 캐리어
	- 전면 베젤
- 4. 컴퓨터 내부 작업을 마친 후에의 절차를 따르십시오.

#### <span id="page-32-0"></span>제어판 분리

#### 주의: 제어판의 조립과 재조립에는 T10 과 T8 의 두 가지 다른 Torx 드라이버가 필요합니다.

- 1. 컴퓨터 내부 작업을 시작하기 전에의 절차를 따르십시오.
- 2. 제거:
	- 전면 베젤
	- 덮개
- 3. 제어판을 고정시키는 Torx 나사를 제거합니다.
	- a) 제어판 케이블을 분리합니다.
		- b) 제어판 보드를 고정시키는 나사를 제거합니다.

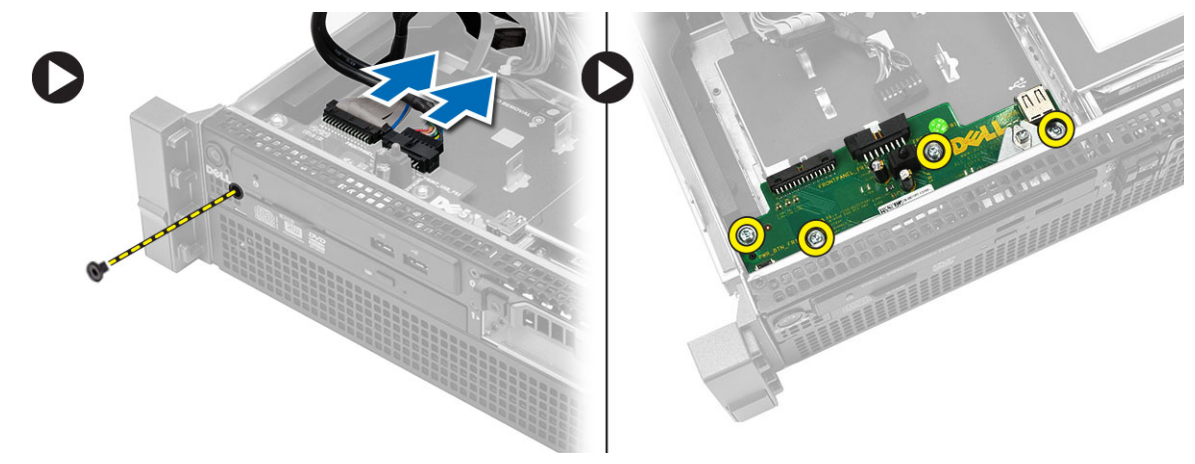

## <span id="page-34-0"></span>제어판 설치

- 1. 제어판 케이블을 연결합니다.
- 2. 제어판을 고정시키는 나사를 끼웁니다.
- 3. 제어판을 고정시키는 Torx 나사를 끼웁니다.
- 4. 설치:
	- 덮개
	- 전면 베젤
- 5. 컴퓨터 내부 작업을 마친 후에의 절차를 따르십시오.
#### 광학 드라이브 분리

- 1. 컴퓨터 내부 작업을 시작하기 전에의 절차를 따르십시오.
- 2. 제거:
	- 전면 베젤
	- 덮개
	- 냉각 덮개
- 3. 표시된 방향으로 파란색 분리 탭을 누르고 플라스틱 덮개를 들어 올립니다.
	- a) 다른 슬롯에 고정시키는 플라스틱 덮개를 힌지에서 떼어내고 컴퓨터에서 분리합니다.

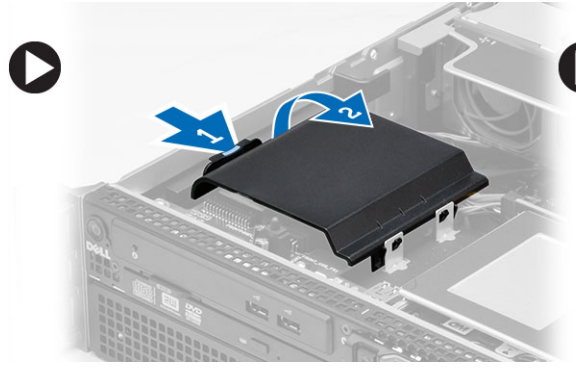

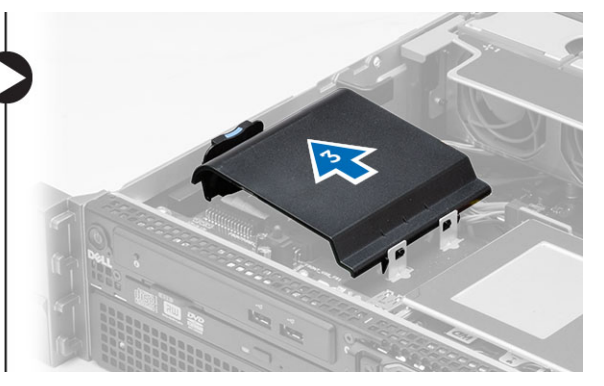

4. 광학 드라이브에서 전원 및 데이터 케이블을 분리합니다. a) 파란색 분리 탭을 아래로 누른 후 컴퓨터 앞쪽을 밉니다. b) 광학 드라이브를 밀어서 컴퓨터의 앞쪽으로 꺼냅니다.

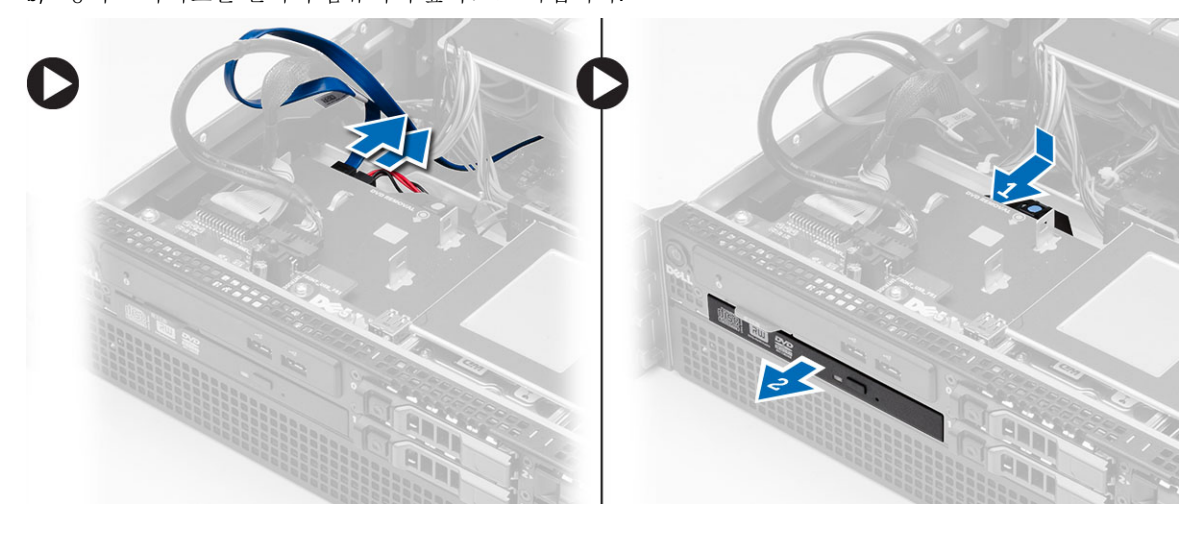

#### 광학 드라이브 설치

- 1. 광학 드라이브를 드라이브 베이에 삽입합니다.
- 2. 전원 및 데이터 케이블을 연결합니다.
- 3. 한쪽 면의 탭을 고정시키고 딸깍 소리가 날 때까지 다른 쪽 면을 아래로 눌러 플라스틱 덮개를 장착합니다.
- 4. 설치:
	- 냉각 덮개
	- 덮개
	- 전면 베젤
- 5. 컴퓨터 내부 작업을 마친 후에의 절차를 따르십시오.

## 냉각 덮개 분리

- 1. 컴퓨터 내부 작업을 시작하기 전에의 절차를 따르십시오.
- 2. 제거:
	- 전면 베젤
	- 덮개
- 3. 냉각 슈라우드를 똑바로 위로 들어 올려 시스템 보드에서 꺼냅니다.

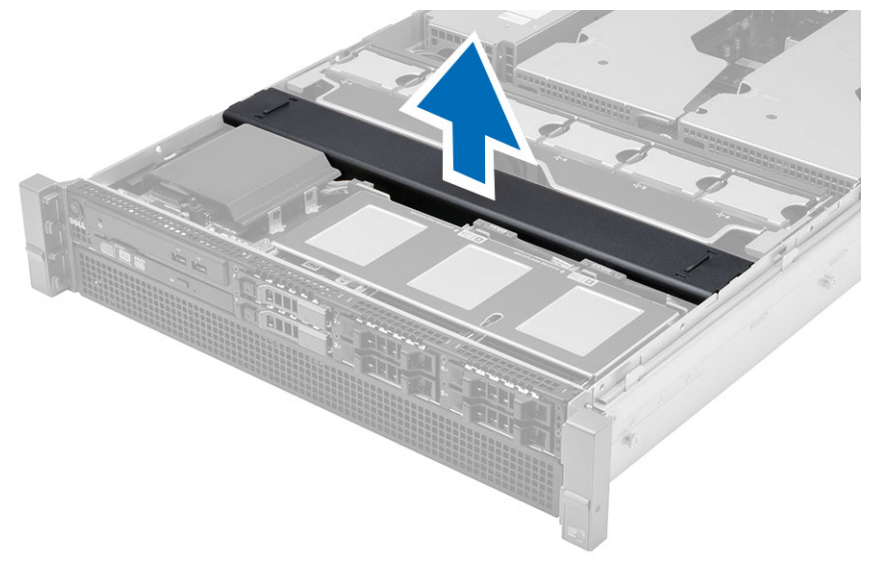

## 냉각 슈라우드 장착

1. 시스템 팬 전면의 냉각 슈라우드를 시스템 보드에 놓습니다.

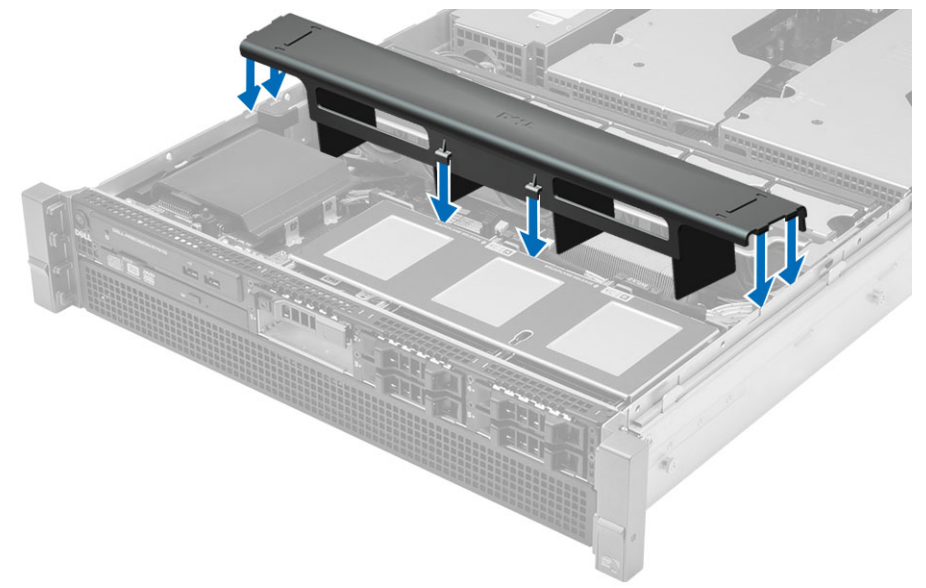

- 2. 설치:
	- 덮개
	- 전면 베젤
- 3. 컴퓨터 내부 작업을 마친 후에의 절차를 따르십시오.

#### SAS(Serial Attached SCSI) 백플레인 분리

- 1. 컴퓨터 내부 작업을 시작하기 전에의 절차를 따르십시오.
- 2. 제거:
	- 전면 베젤
	- 덮개
	- 냉각 덮개
	- 광학 드라이브
	- 하드 드라이브 캐리어
	- 하드 드라이브 조립품
- 3. 각 분리 탭을 눌러 모든 SAS 케이블을 분리합니다.

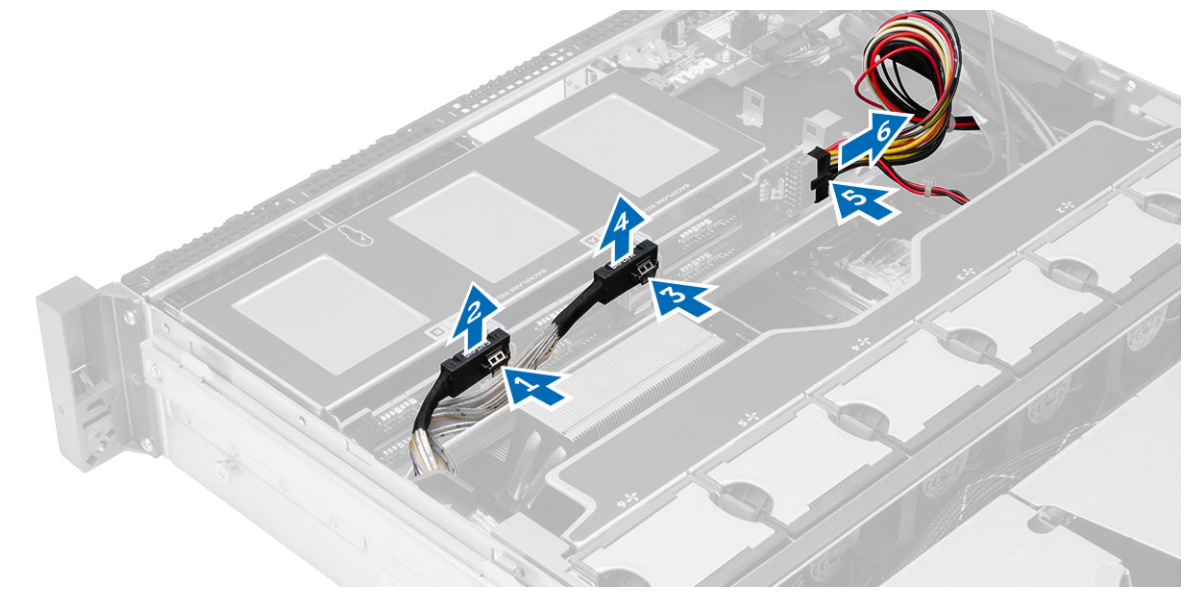

- 4. 하드 드라이브 어셈블리쪽으로 화살표 방향의 파란색 분리 탭을 누르고 SAS 백플레인을 시스템 보드에서 떼어냅니다.
	- a) SAS 백플레인을 들어 올려 컴퓨터에서 분리합니다.

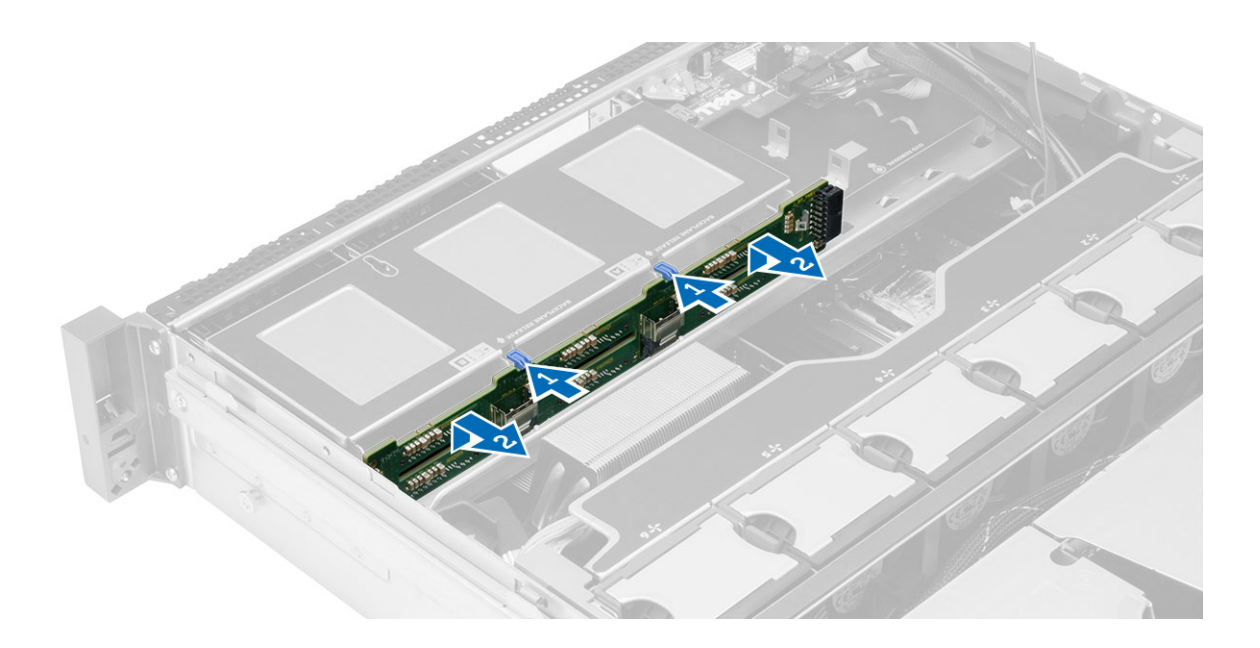

#### SAS(Serial Attached SCSI) 백플레인 설치

- 1. 파란색 분리 탭을 밀고 하드 드라이브 어셈블리를 따라 시스템 보드의 슬롯에 백플레인을 삽입합니다.
- 2. SAS 케이블을 연결합니다.
- 3. 설치:
	- 하드 드라이브 조립품
	- 하드 드라이브 캐리어
	- 광학 드라이브
	- 냉각 덮개
	- 덮개
	- 전면 베젤
- 4. 컴퓨터 내부 작업을 마친 후에의 절차를 따르십시오.

## 전면 섀시 어셈블리 분리

- 1. 컴퓨터 내부 작업을 시작하기 전에의 절차를 따르십시오.
- 2. 제거:
	- 전면 베젤
	- 덮개
	- 냉각 덮개
- 3. 두 개의 분리 탭을 안쪽으로 누르고 전면 섀시 어셈블리를 컴퓨터 앞쪽으로 밉니다.

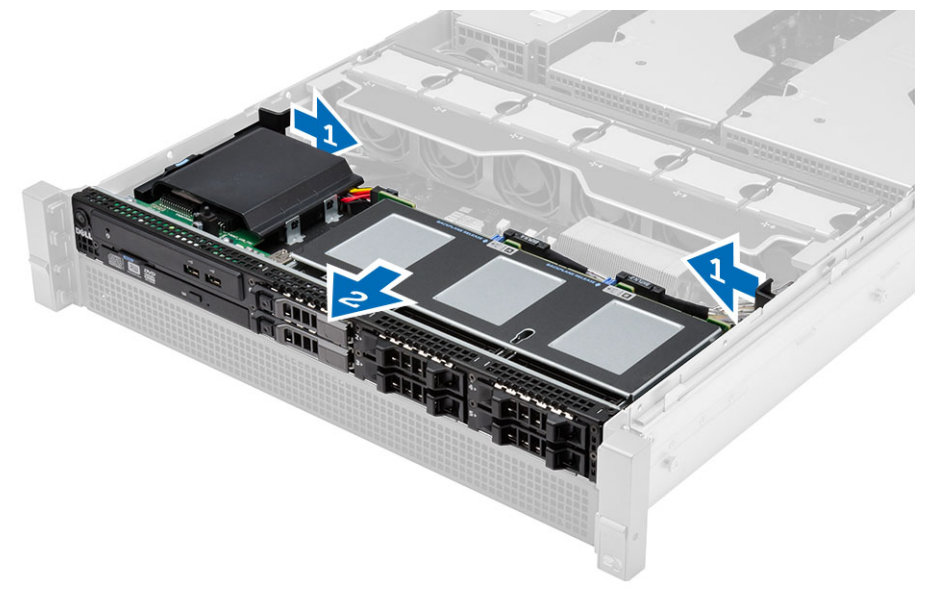

### 전면 섀시 어셈블리 장착

- 1. 제자리에 끼워질 때까지 전면 섀시 어셈블리를 컴퓨터 후면으로 밉니다.
- 2. 설치:
	- 냉각 덮개
	- 덮개
	- 전면 베젤
- 3. 컴퓨터 내부 작업을 마친 후에의 절차를 따르십시오.

## 팬 브래킷 분리

- 1. 컴퓨터 내부 작업을 시작하기 전에의 절차를 따르십시오.
- 2. 제거:
	- 덮개
	- 냉각 덮개
- 3. 두 개의 분리 탭을 동시에 당겨 팬 브래킷을 떼어놓습니다.
	- a) 팬 브래킷을 들어 올려서 컴퓨터에서 분리합니다.

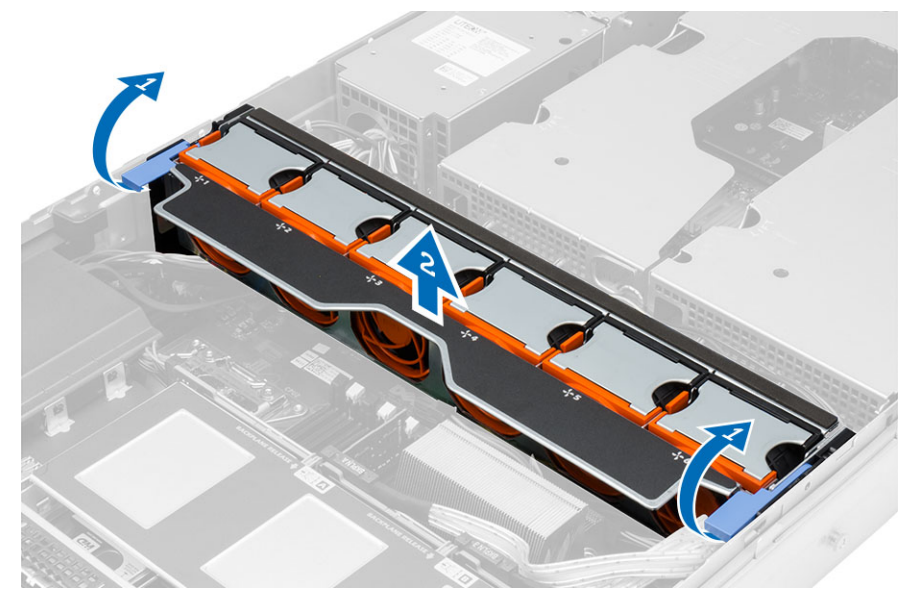

#### 팬 브래킷 장착

- 1. 팬 브래킷을 컴퓨터에 놓습니다.
- 2. 팬 커넥터 상단에 케이블이 없어야 합니다.
- 3. 두 개의 분리 탭 모두를 동시에 아래로 눌러 브래킷을 고정시킵니다.
- 4. 설치:
	- 냉각 덮개
	- 덮개
- 5. 컴퓨터 내부 작업을 마친 후에의 절차를 따르십시오.

#### 시스템 팬 분리

- 1. 컴퓨터 내부 작업을 시작하기 전에의 절차를 따르십시오.
- 2. 제거:
	- 덮개
	- 전면 섀시 어셈블리
- 3. 분리 탭을 누르고 팬을 들어 올려 시스템 팬을 어셈블리에서 꺼냅니다.
	- a) 위의 단계를 반복하여 나머지 시스템 팬을 어셈블리에서 꺼냅니다.

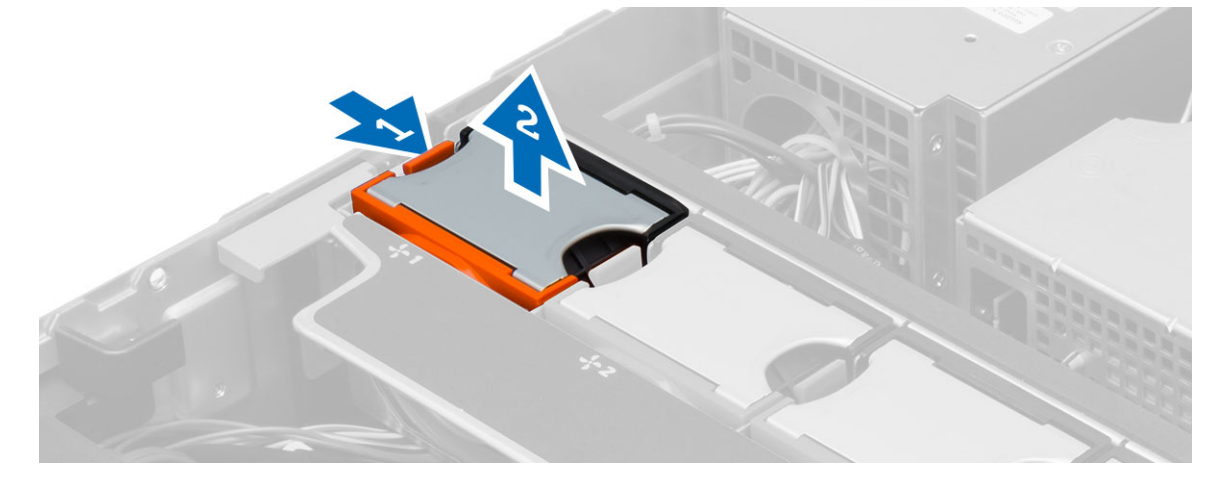

#### 시스템 팬 장착

- 1. 딸깍 소리를 내며 제자리에 끼워질 때까지 시스템 팬 어셈블리에 팬을 삽입합니다.
- 2. 위의 단계를 반복하여 나머지 시스템 팬을 어셈블리에 설치합니다.
- 3. 설치:
	- 전면 섀시 어셈블리
	- 덮개
- 4. 컴퓨터 내부 작업을 마친 후에의 절차를 따르십시오.

#### 코인 셀 전지 제거

- 1. 컴퓨터 내부 작업을 시작하기 전에의 절차를 따르십시오.
- 2. 제거:
	- 전면 베젤
	- 덮개
	- 냉각 덮개
	- 팬 브래킷
- 3. 배터리에서 분리 래치를 눌러 배터리가 소켓에서 튀어 나오도록 한 다음 컴퓨터에서 코인 셀 배터리를 꺼냅 니다.

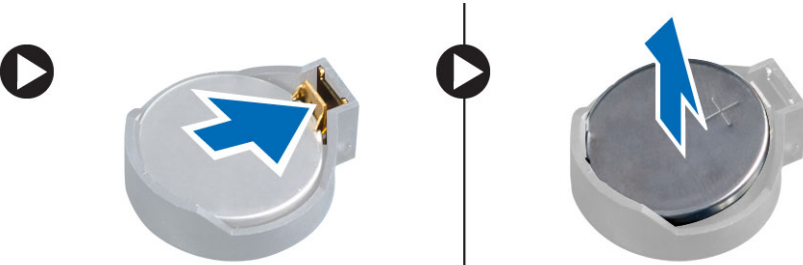

#### 코인 셀 전지 설치

- 1. 시스템 보드의 슬롯에 코인 셀 배터리를 놓습니다.
- 2. 분리 래치가 제자리로 튀어 올라 고정될 때까지 코인 셀 배터리를 아래로 누릅니다.
- 3. 설치:
	- 팬 브래킷
	- 냉각 덮개
	- 덮개
	- 전면 베젤
- 4. 컴퓨터 내부 작업을 마친 후에의 절차를 따릅니다.

#### 메모리 분리

- 1. 컴퓨터 내부 작업을 시작하기 전에의 절차를 따르십시오.
- 2. 제거:
	- 전면 베젤
	- 덮개
	- 냉각 덮개
	- 전면 섀시 어셈블리
	- 팬 브래킷
- 3. 메모리 모듈의 양쪽에 있는 메모리 고정 클립을 아래로 누르고, 컴퓨터에서 메모리 모듈을 위쪽으로 들어 올려 제거합니다.

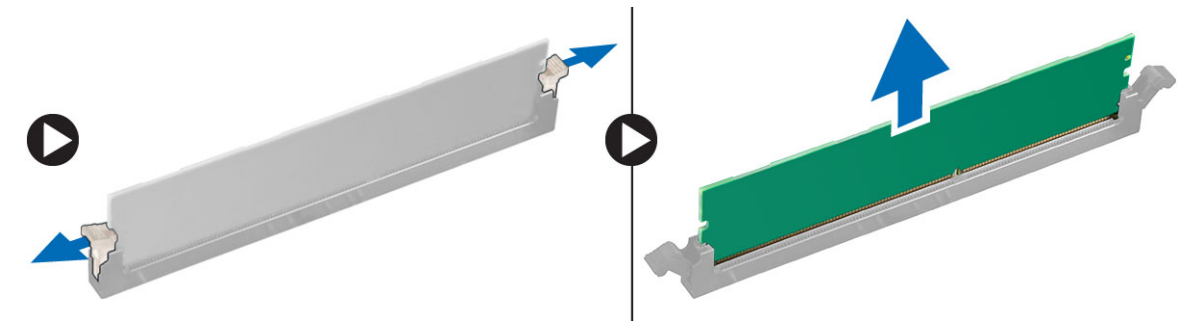

#### 메모리 설치

- 1. 메모리 모듈을 메모리 소켓에 삽입합니다.
- 2. 고정 클립이 메모리를 제자리에 고정시킬 때까지 메모리 모듈을 아래로 누릅니다.
- 3. 설치:
	- 팬 브래킷
	- 전면 섀시 어셈블리
	- 냉각 덮개
	- 덮개
	- 전면 베젤
- 4. 컴퓨터 내부 작업을 마친 후에의 절차를 따르십시오.

#### 방열판 분리

- 1. 컴퓨터 내부 작업을 시작하기 전에의 절차를 따르십시오.
- 2. 제거:
	- 전면 베젤
	- 덮개
	- 냉각 덮개
	- 팬 브래킷
- 3. 전면 섀시 어셈블리를 앞으로 밉니다.
- 4. 방열판의 조임 나사를 느슨하게 풉니다. 분리 도중 방열판의 한쪽이 올라가지 않도록 대각선 방향 나사부터 푸는 것이 좋습니다.
	- a) 방열판을 들어 올리고 컴퓨터에서 분리합니다.

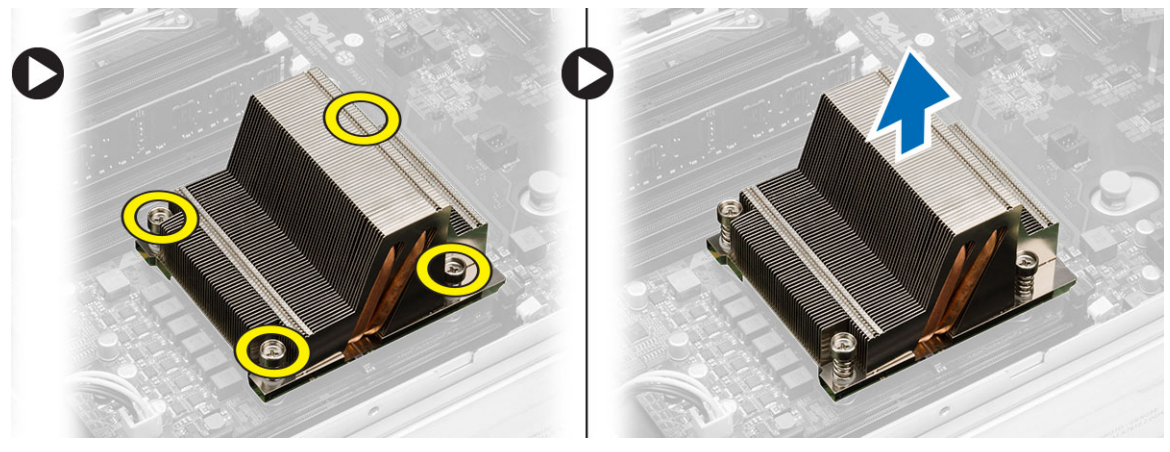

#### 방열판 설치

- 1. 시스템 보드에서 프로세서 위에 방열판을 놓습니다.
- 2. 방열판의 대각선 방향 조임 나사를 조여서 고정시킵니다.
- 3. 설치:
	- 팬 브래킷
	- 전면 섀시 어셈블리
	- 냉각 덮개
	- 덮개
	- 전면 베젤
- 4. 컴퓨터 내부 작업을 마친 후에의 절차를 따르십시오.
## 프로세서 제거

- 1. 컴퓨터 내부 작업을 시작하기 전에의 절차를 따르십시오.
- 2. 제거:
	- 전면 베젤
	- 덮개
	- 냉각 덮개
	- 전면 섀시 어셈블리
	- 팬 브래킷
	- 방열판
- 3. 프로세서를 제거하려면:
	- 노트: 프로세서 덮개는 2 개의 레버로 고정되어 있습니다. 레버에는 먼저 열고 닫을 레버가 표시된 아 이콘이 있습니다.
	- a) 프로세서 덮개를 제자리에 고정시키는 첫 번째 레버를 아래로 누르고 고정 후크에서 옆쪽으로 빼냅니 다.
	- b) 'a'단계를 반복하여 두 번째 레버를 고정 후크에서 빼냅니다.
	- c) 프로세서 덮개를 들어 올려 제거합니다.
	- d) 프로세서를 들어 올려 소켓에서 제거하고 정전기 방지 포장에 넣어 둡니다.

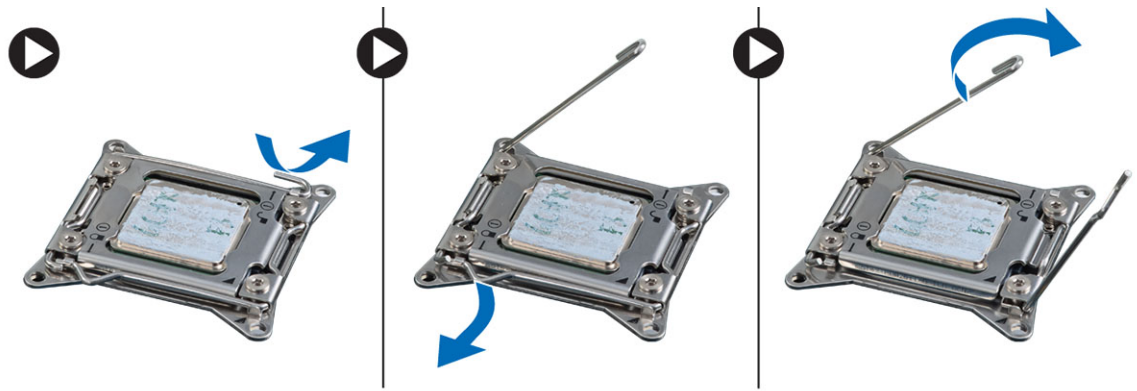

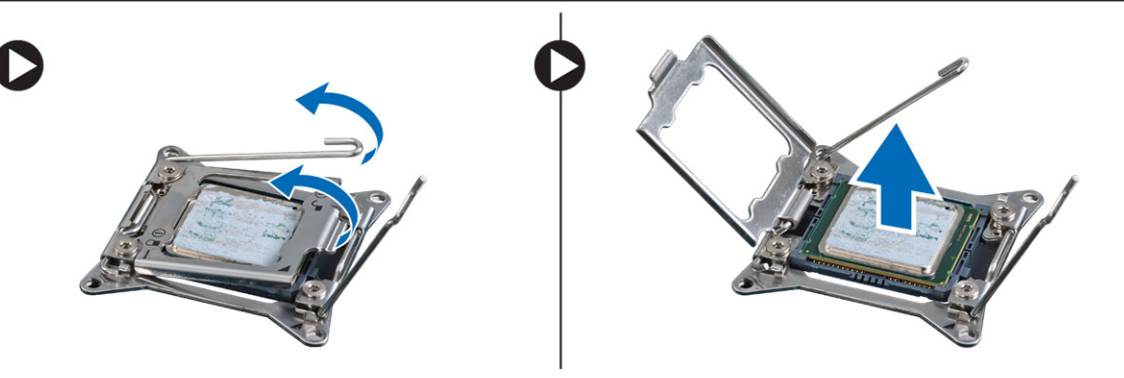

4. 위 단계를 반복하여 보조 프로세서(있는 경우)를 컴퓨터에서 제거합니다. 컴퓨터에 듀얼 프로세서 슬롯이 있는지 확인하려면 시스템 보드 구성 요소를 참조하십시오.

### 프로세서 장착

- 1. 프로세서를 소켓에 놓습니다.
- 2. 프로세서 덮개를 씌웁니다.

노트: 프로세서 덮개는 2 개의 레버로 고정되어 있습니다. 레버에는 먼저 열고 닫을 레버가 표시된 아 이콘이 있습니다.

- 3. 첫 번째 레버를 고정 후크로 밀어 넣어 프로세서를 고정시킵니다.
- 4. 3 단계를 반복하여 두 번째 레버를 고정 후크로 밀어 넣습니다.
- 5. 설치:
	- 방열판
	- 팬 브래킷
	- 전면 섀시 어셈블리
	- 냉각 덮개
	- 덮개
	- 전면 베젤
- 6. 컴퓨터 내부 작업을 마친 후에의 절차를 따르십시오.

# 확장 카드 케이지 분리

- 1. 컴퓨터 내부 작업을 시작하기 전에의 절차를 따르십시오.
- 2. 제거:
	- 전면 베젤
	- 덮개
- 3. 전원 케이블을 금속 클립에서 분리합니다.

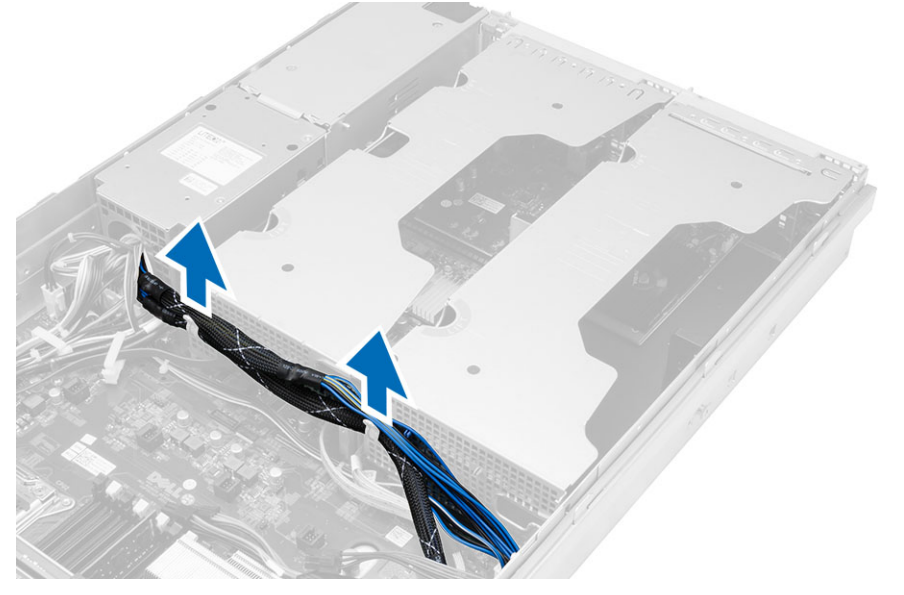

4. 외부 확장 카드 케이지를 들어서 뒤집습니다.

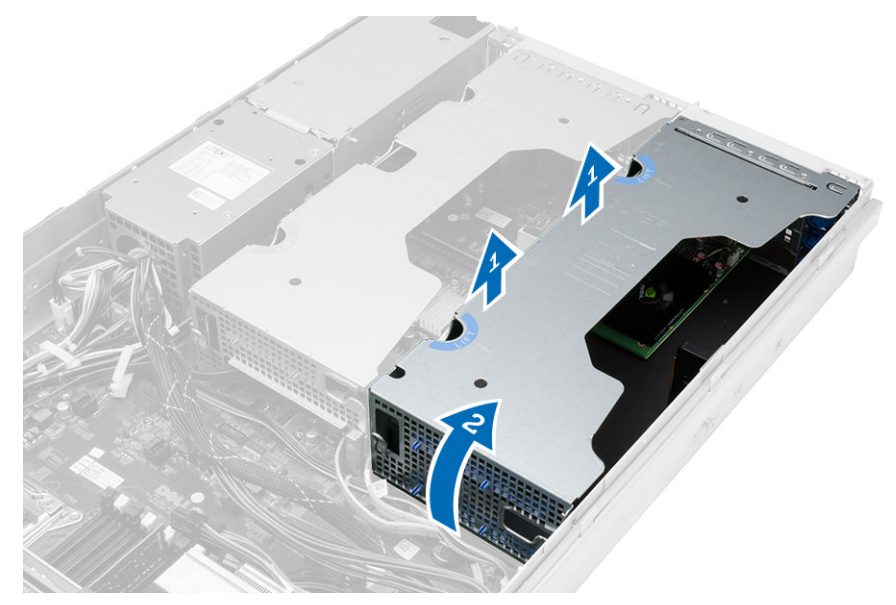

5. 외부 확장 카드 케이지까지 연결되는 케이블을 모두 분리하고 컴퓨터에서 들어 올립니다.

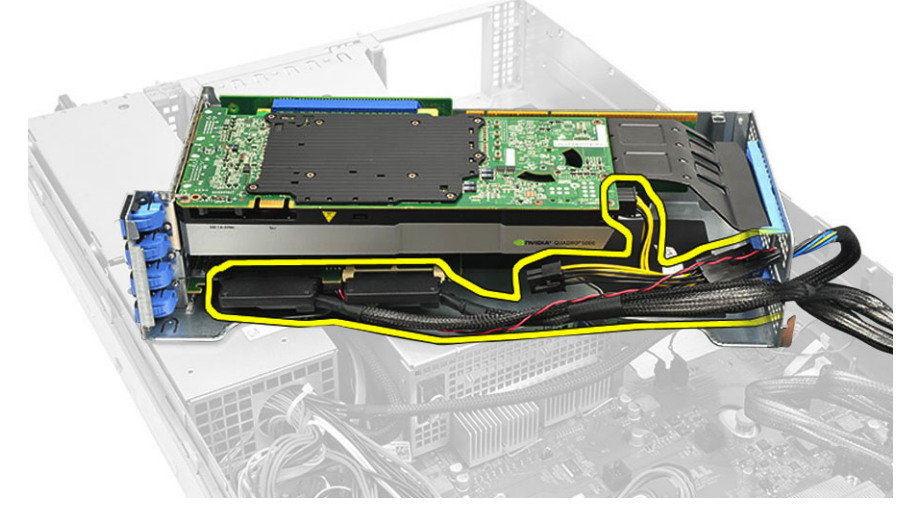

6. 중앙 확장 카드 케이지까지 연결되는 케이블을 모두 분리합니다.

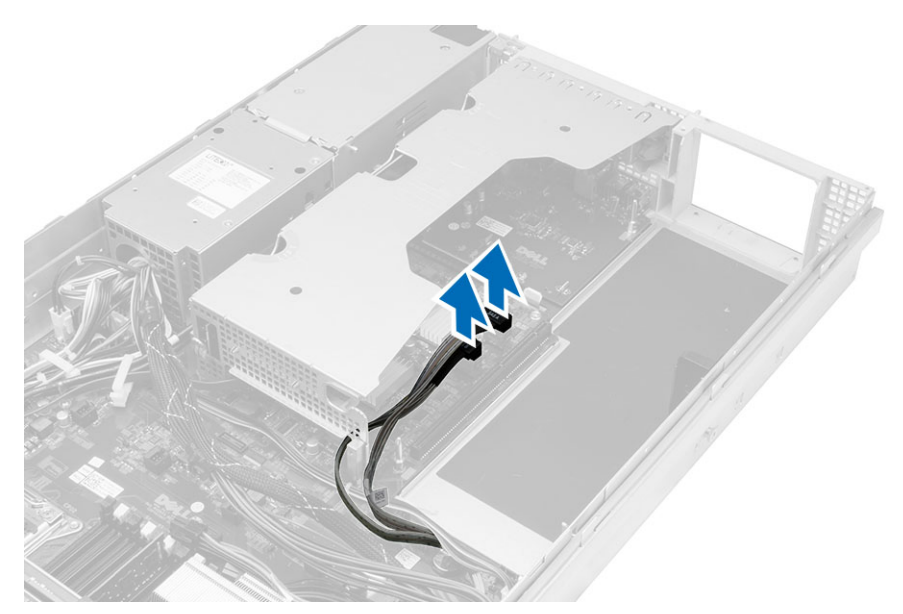

7. 중앙 확장 카드를 위쪽으로 들어 올려서 컴퓨터에서 빼냅니다.

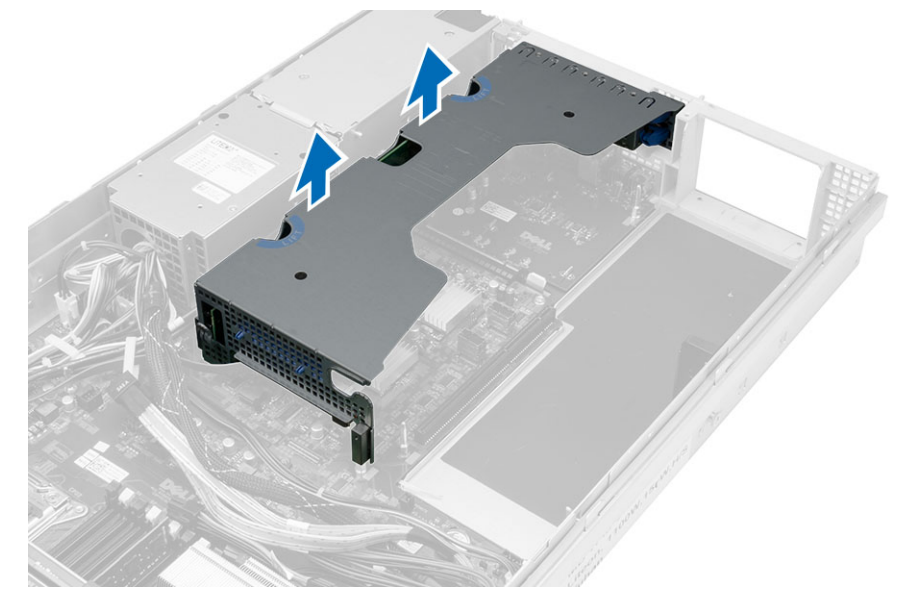

## 확장 카드 케이지 장착

- 1. 중앙 확장 카드 케이지로 연결되는 케이블을 연결합니다.
- 2. 중앙 확장 카드 케이지를 컴퓨터에 설치합니다.
- 3. 외부 확장 카드 케이지로 연결되는 케이블을 연결합니다.
- 4. 외부 확장 카드 케이지를 컴퓨터에 설치합니다.
- 5. 확장 카드 케이지로 연결되는 케이블을 연결합니다.
- 6. 설치:
	- 덮개
	- 전면 베젤
- 7. 컴퓨터 내부 작업을 마친 후에의 절차를 따르십시오.

## 배전 장치 제거

- 1. 컴퓨터 내부 작업을 시작하기 전에의 절차를 따르십시오.
- 2. 제거:
	- 전면 베젤
	- 덮개
	- 냉각 덮개
	- 전원 공급 장치
	- 시스템 팬
	- 팬 브래킷
- 3. 전면 섀시 어셈블리를 앞으로 밉니다.
- 4. 각 개별의 노치를 누른 후 바깥쪽으로 잡아당겨 광학 드라이브 전원 커넥터와 SAS 백플레인 커넥터를 분리 합니다.

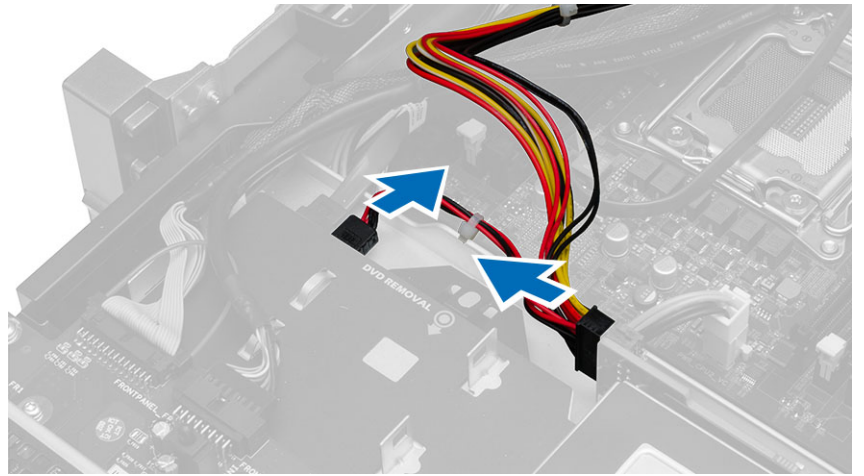

5. CPU 1/CPU 2 전원 커넥터, CPU 1/CPU 2 메모리 전원 커넥터, 배전 장치 커넥터 및 24 핀 커넥터를 시스템 보드 에서 분리합니다.

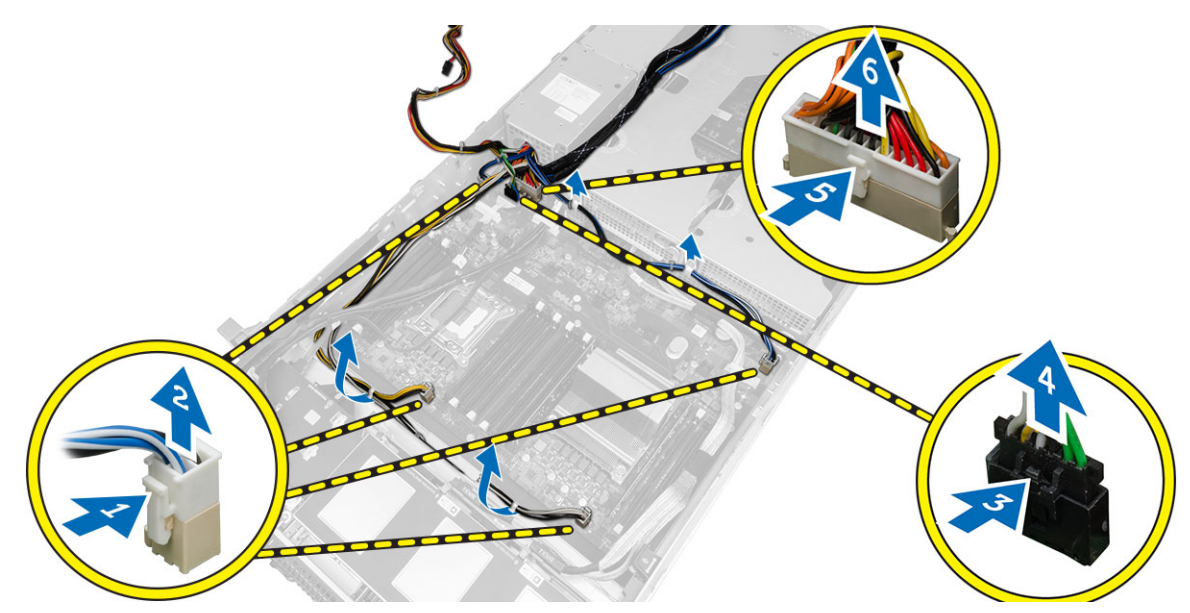

- 6. 라우팅 탭에서 모든 케이블을 분리합니다.
- 7. 배전 장치를 고정시키는 나사를 제거합니다. a) 배전 장치를 위로 들어 올려 컴퓨터에서 제거합니다.

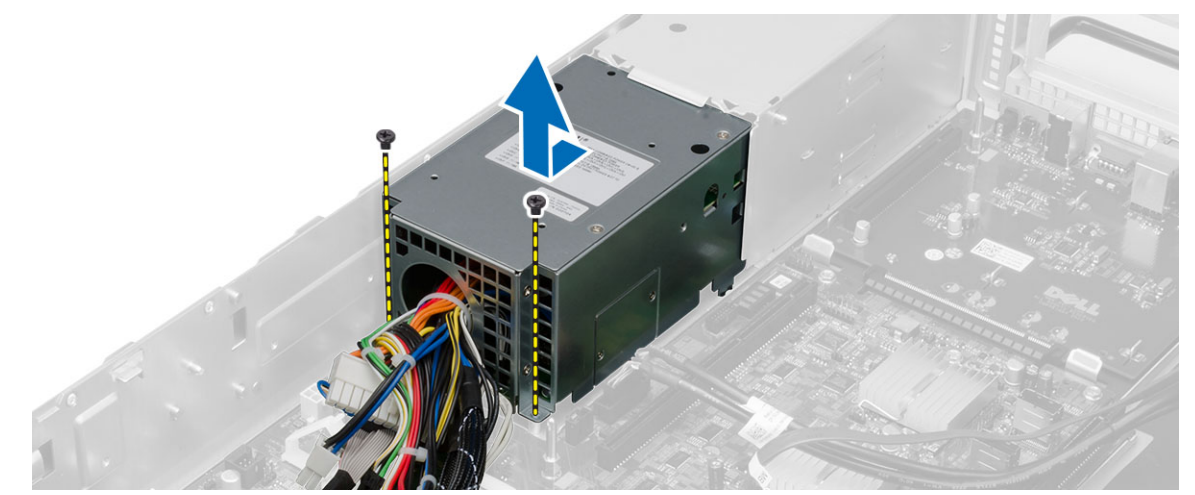

## 배전 장치 설치

- 1. 배전 장치를 컴퓨터에 놓습니다.
- 2. 배전 장치를 고정시키는 나사를 끼웁니다.
- 3. 라우팅 채널로 모든 전원 케이블을 통과시킵니다.
- 4. CPU 1, CPU 2, SAS 백플레인과 광학 드라이버 전원 커넥터를 연결합니다.
- 5. 전면 섀시 어셈블리를 원래 위치로 밉니다.
- 6. 설치:
	- 확장 카드 케이지
	- 팬 브래킷
	- 시스템 팬
	- 하드 드라이브 조립품
	- 냉각 덮개
	- 덮개
	- 전면 베젤
- 7. 컴퓨터 내부 작업을 마친 후에의 절차를 따르십시오.

## 원격 액세스 호스트 카드 분리

- 1. 컴퓨터 내부 작업을 시작하기 전에의 절차를 따르십시오.
- 2. 제거:
	- 전면 베젤
	- 덮개
	- 확장 카드 케이지
- 3. 카드 라이저 케이지에서 모든 카드를 제거합니다.
- 4. 분리 탭을 위로 들어 올리고 라이저 보드를 오른쪽으로 밀어 컴퓨터에서 제거합니다.

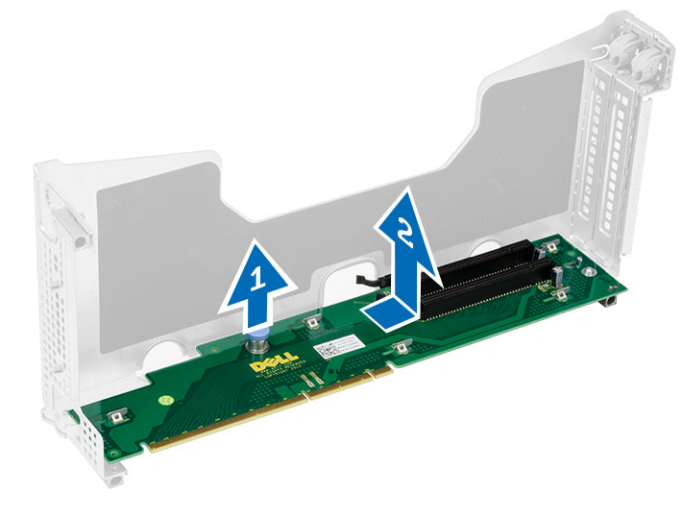

## 원격 액세스 호스트 카드 설치

- 1. 원격 액세스 호스트 카드를 슬롯에 설치합니다.
- 2. 설치:
	- 확장 카드 케이지
	- 덮개
	- 전면 베젤
- 3. 컴퓨터 내부 작업을 마친 후에의 절차를 따르십시오.

## SAS 컨트롤러 카드 분리

- 1. 컴퓨터 내부 작업을 시작하기 전에의 절차를 따르십시오.
- 2. 제거:
	- 전면 베젤
	- 덮개
	- 확장 카드 케이지
	- 원격 액세스 호스트 카드
- 3. SAS 컨트롤러 카드를 고정시키는 나사를 제거하고 컴퓨터에서 제거합니다.

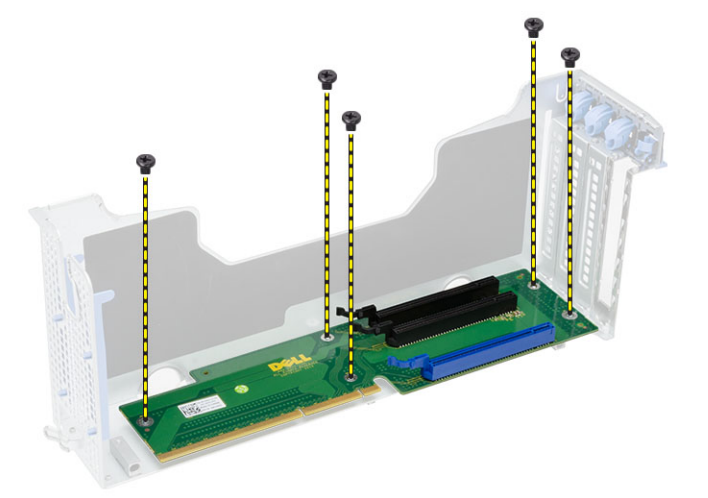

## SAS 컨트롤러 카드 장착

- 1. SAS 컨트롤러 카드를 고정시키는 나사를 끼웁니다.
- 2. 설치:
	- 원격 액세스 호스트 카드
	- 확장 카드 케이지
	- 덮개
	- 전면 베젤
- 3. 컴퓨터 내부 작업을 마친 후에의 절차를 따르십시오.

# 시스템 보드 제거

- 1. 컴퓨터 내부 작업을 시작하기 전에의 절차를 따르십시오.
- 2. 제거:
	- 전면 베젤
	- 덮개
	- 냉각 덮개
	- 방열판
	- 프로세서
	- 메모리
	- 전면 섀시 어셈블리
	- 전원 공급 장치
	- 팬 브래킷
	- 확장 카드 케이지
	- 배전 장치
- 3. 파란색 분리 탭을 들어 올리고 시스템 보드를 표시된 방향으로 밀어 컴퓨터에서 분리합니다.

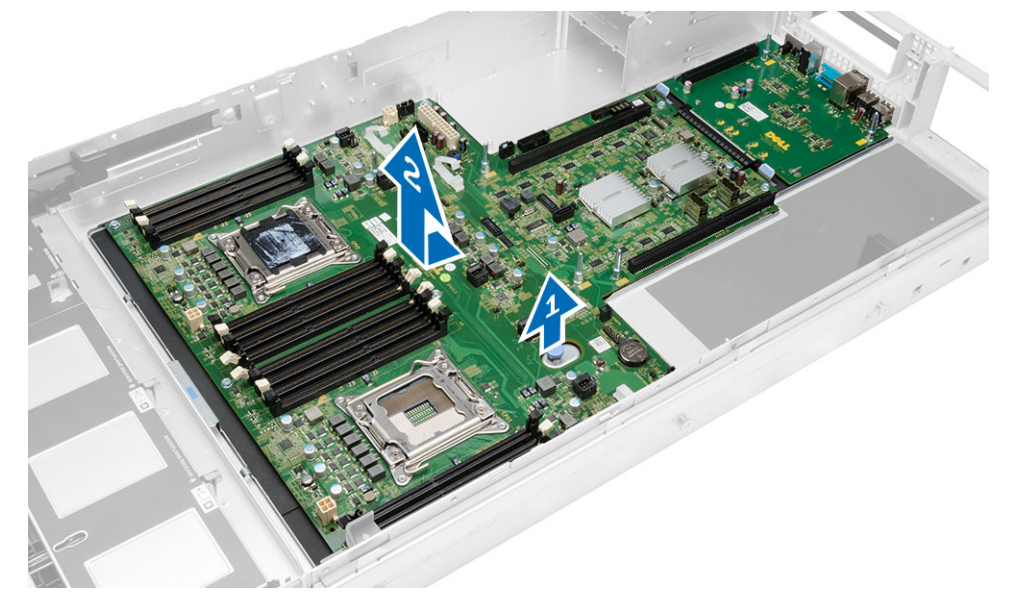

## 시스템 보드 설치

- 1. 시스템 보드를 섀시에 놓습니다.
- 2. 시스템 보드를 컴퓨터 후면으로 밉니다.
- 3. 파란색 분리 탭을 누릅니다.
- 4. 설치:
	- 배전 장치
	- 확장 카드 케이지
	- 팬 브래킷
	- 메모리
	- 프로세서
	- 방열판
	- 전면 섀시 어셈블리
	- 냉각 덮개
	- 덮개
	- 전면 베젤
- 5. 컴퓨터 내부 작업을 마친 후에의 절차를 따르십시오.

## 시스템 보드 구성 요소

다음 그림은 시스템 보드 구성 요소를 나타낸 그림입니다.

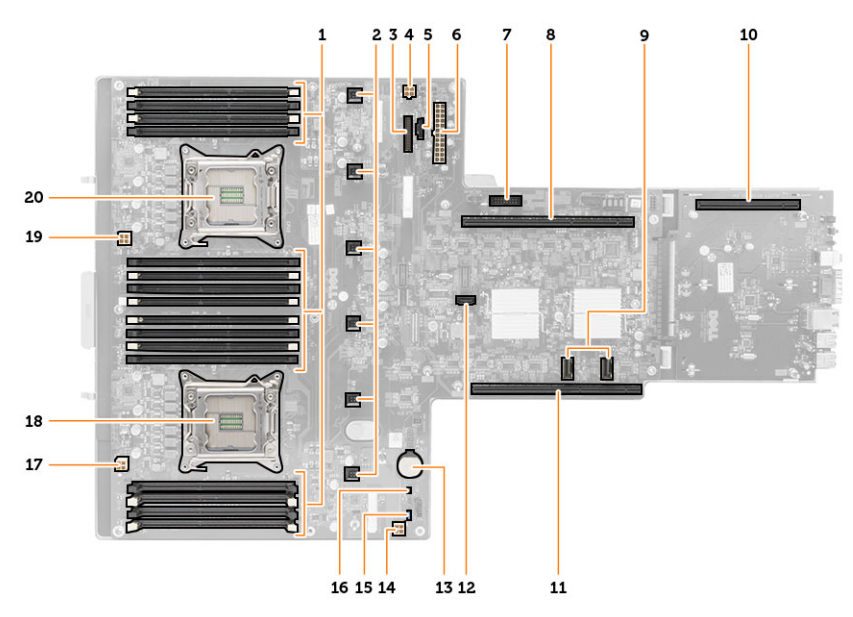

- 1. DIMM 슬롯
- 2. 시스템 팬 커넥터
- 3. 전면 패널 커넥터
- 4. CPU 2 메모리 전원 커넥터
- 5. 배전 장치 커넥터
- 6. 24 핀 전원 커넥터
- 7. 전면 USB 커넥터
- 8. I/O 라이저 버스
- 9. SAS 커넥터
- 10. PCIe G2 S7 버스 커넥터
- 11. I/O 라이저 버스
- 12. SATA 커넥터
- 13. 코인 셀 전지 슬롯
- 14. CPU 1 메모리 전원 커넥터
- 15. 암호 재설정 점퍼
- 16. 실시간 시계 재설정 점퍼
- 17. 프로세서 1 전원 커넥터
- 18. 프로세서 1
- 19. 프로세서 2 전원 커넥터
- 20. 프로세서 2

## 문제 해결

### 진단 LED

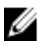

노트: 진단 LED 는 전체 POST 프로세스 진행 과정을 알려줍니다. 이러한 LED 가 POST 루틴이 중지하게 만든 문제를 알려주지는 않습니다.

진단 LED 는 섀시 전면의 전원 버튼 옆에 있습니다. 이러한 진단 LED 는 POST 프로세스 중에만 활성 상태를 유지 하고 표시됩니다. 운영체제가 로드되기 시작하면 진단 LED 가 꺼지며 더 이상 표시되지 않습니다.

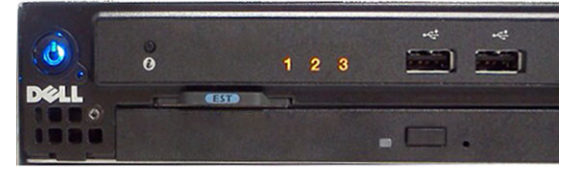

시스템은 이제 가능한 시스템 문제를 보다 쉽고 정확하게 확인할 수 있도록 사전 POST 및 POST LED 를 포함합니 다.

노트: 진단 표시등은 전원 버튼이 노란색이거나 꺼져 있을 때 깜박이며 파란색일 때는 깜박이지 않습니다. 다른 의미는 없습니다.

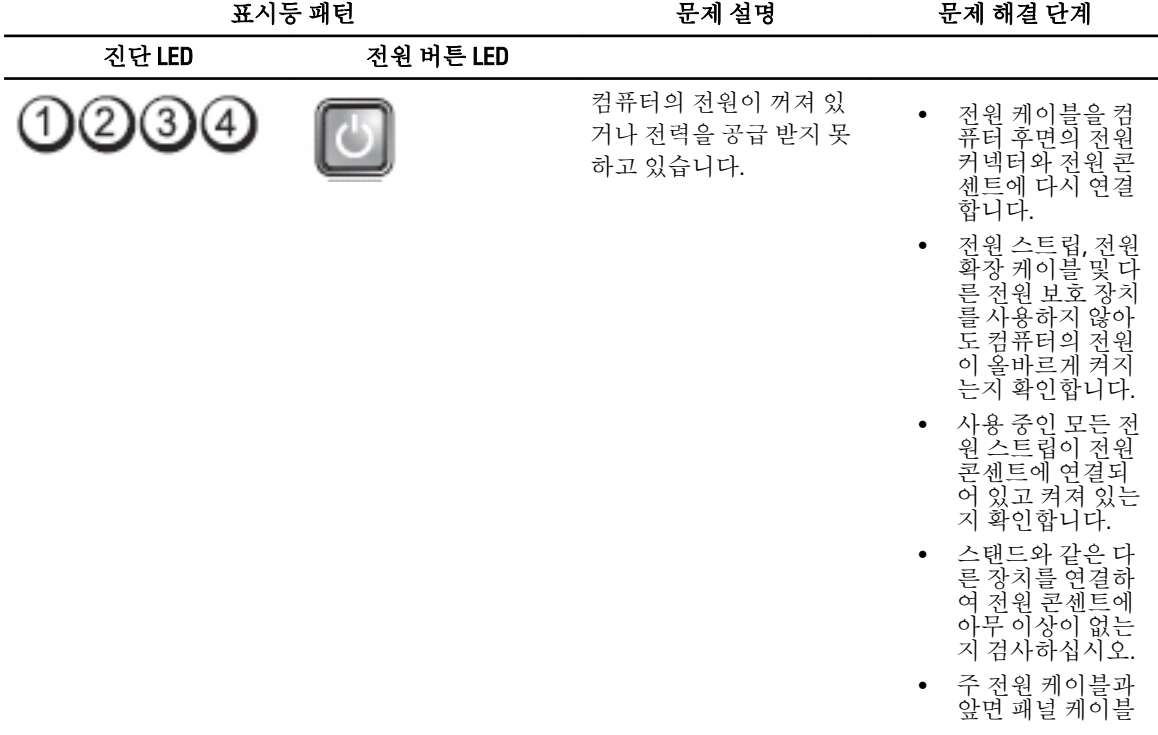

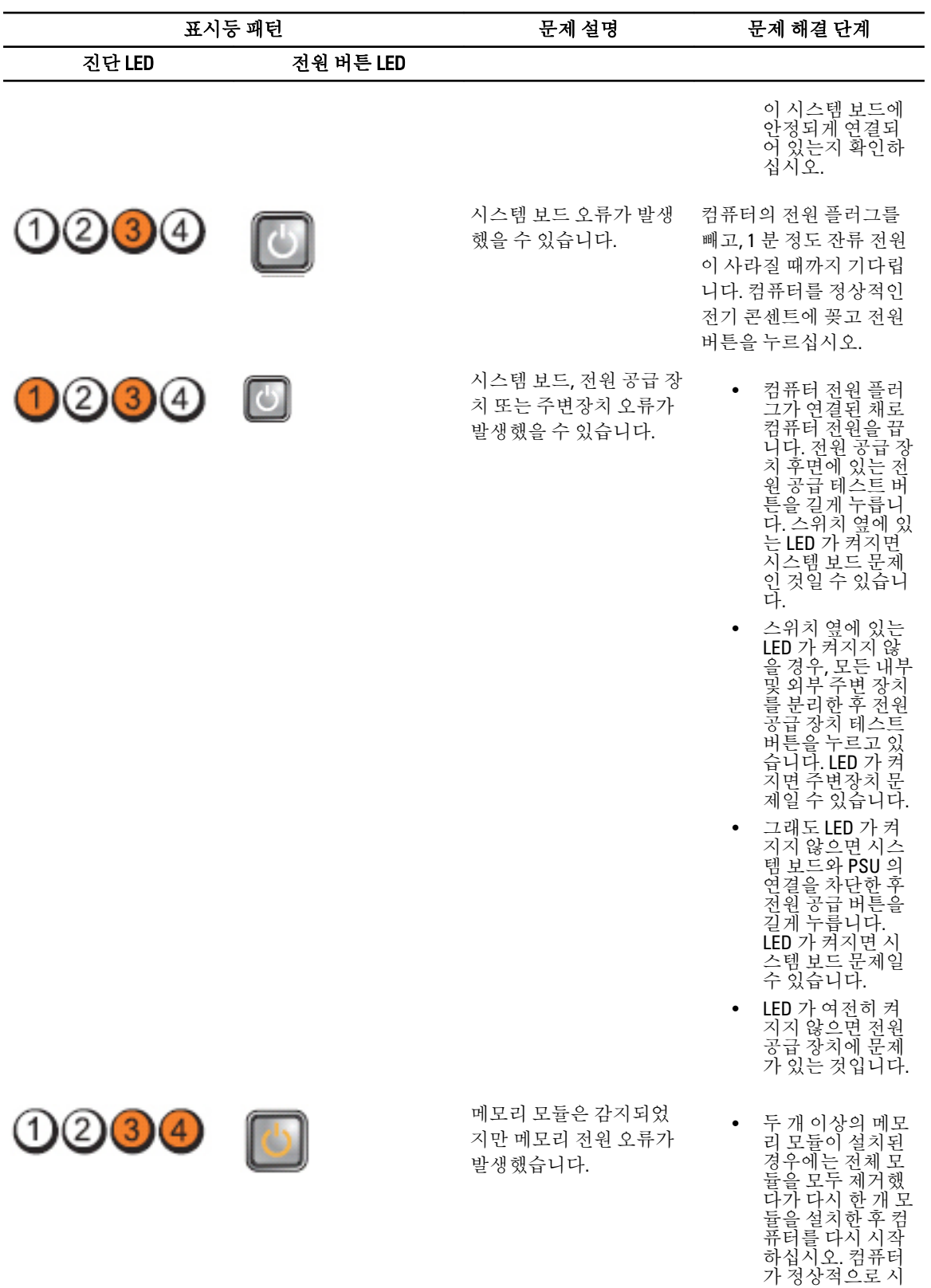

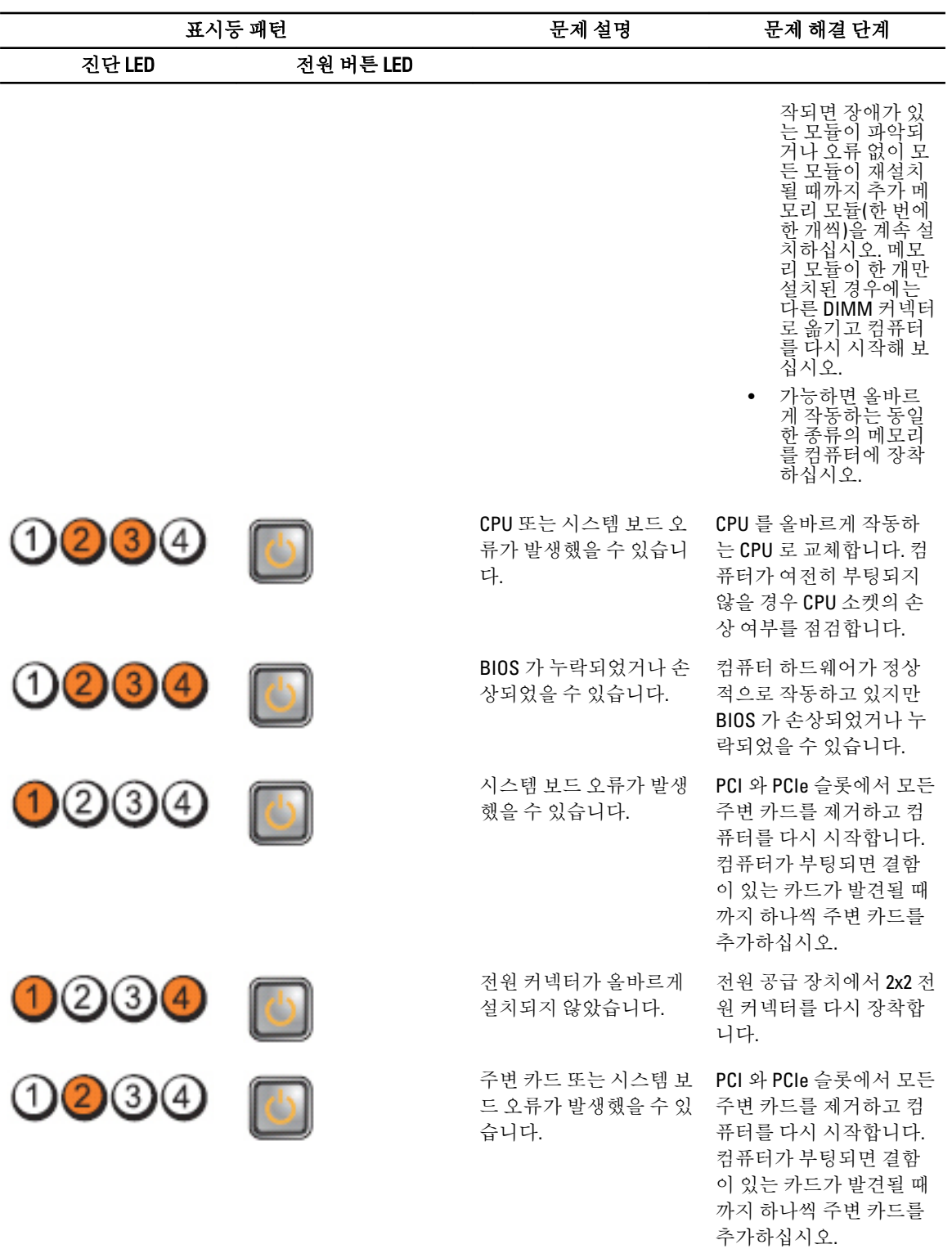

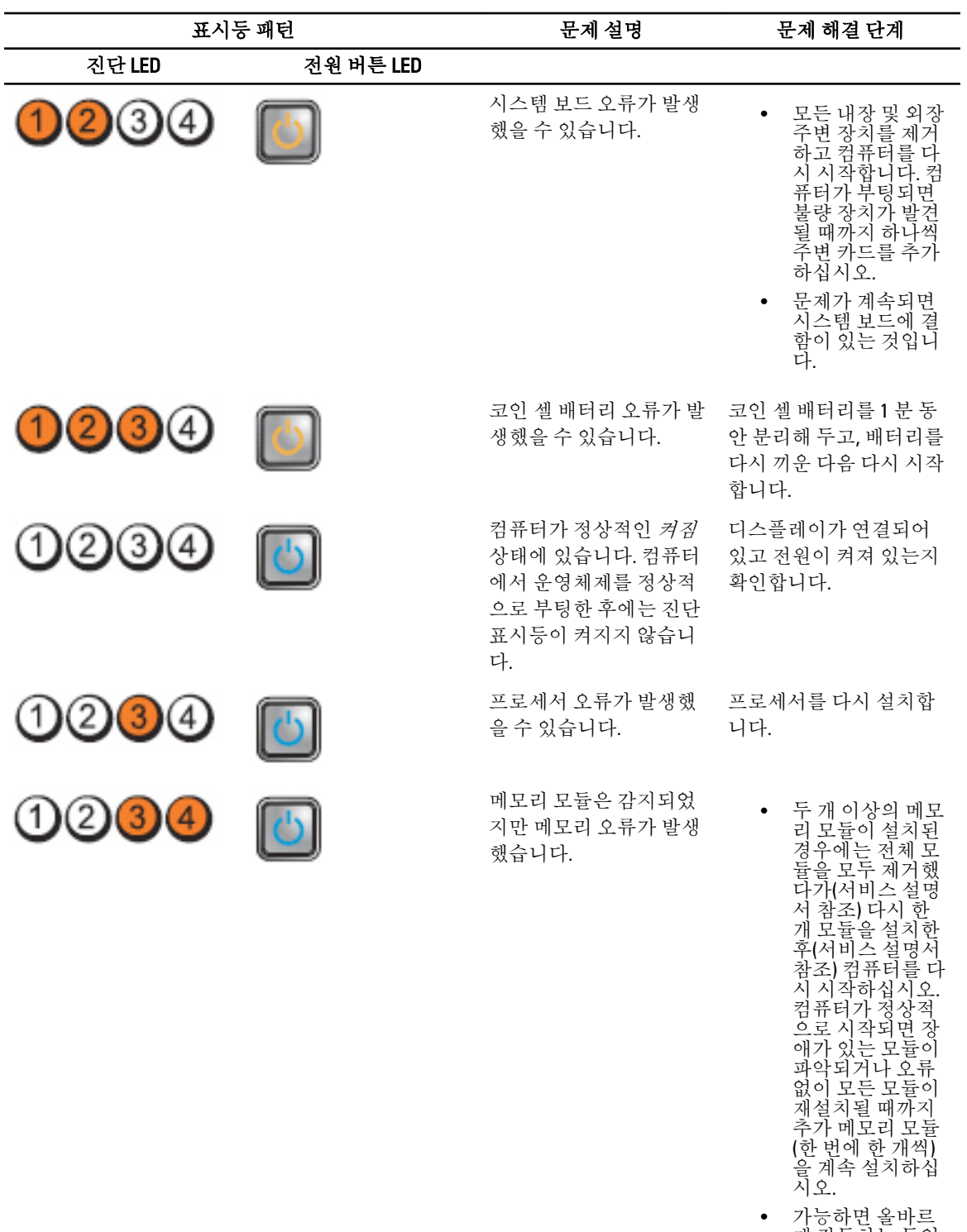

게 작동하는 동일 한 종류의 메모리 를 컴퓨터에 장착 하십시오.

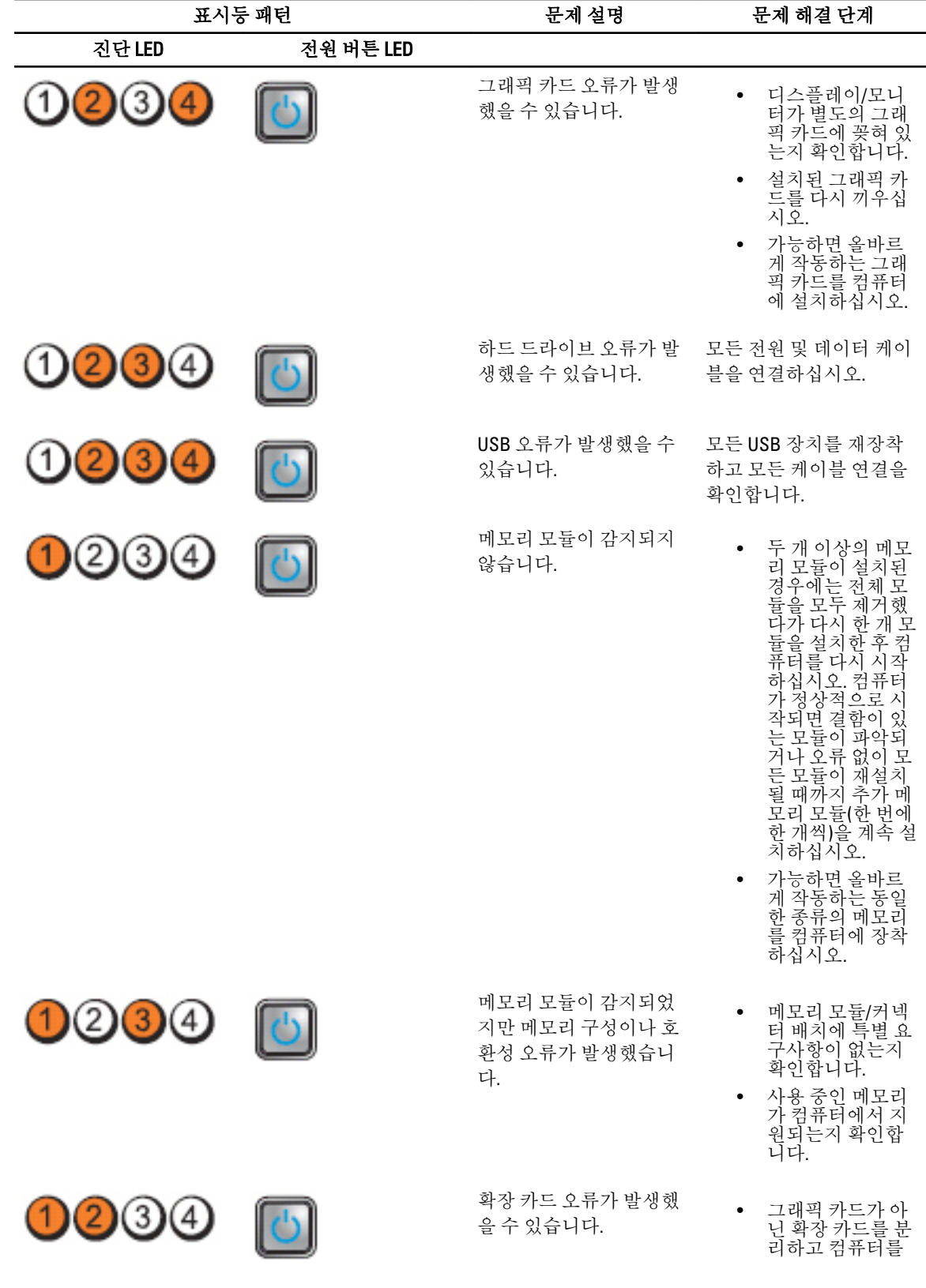

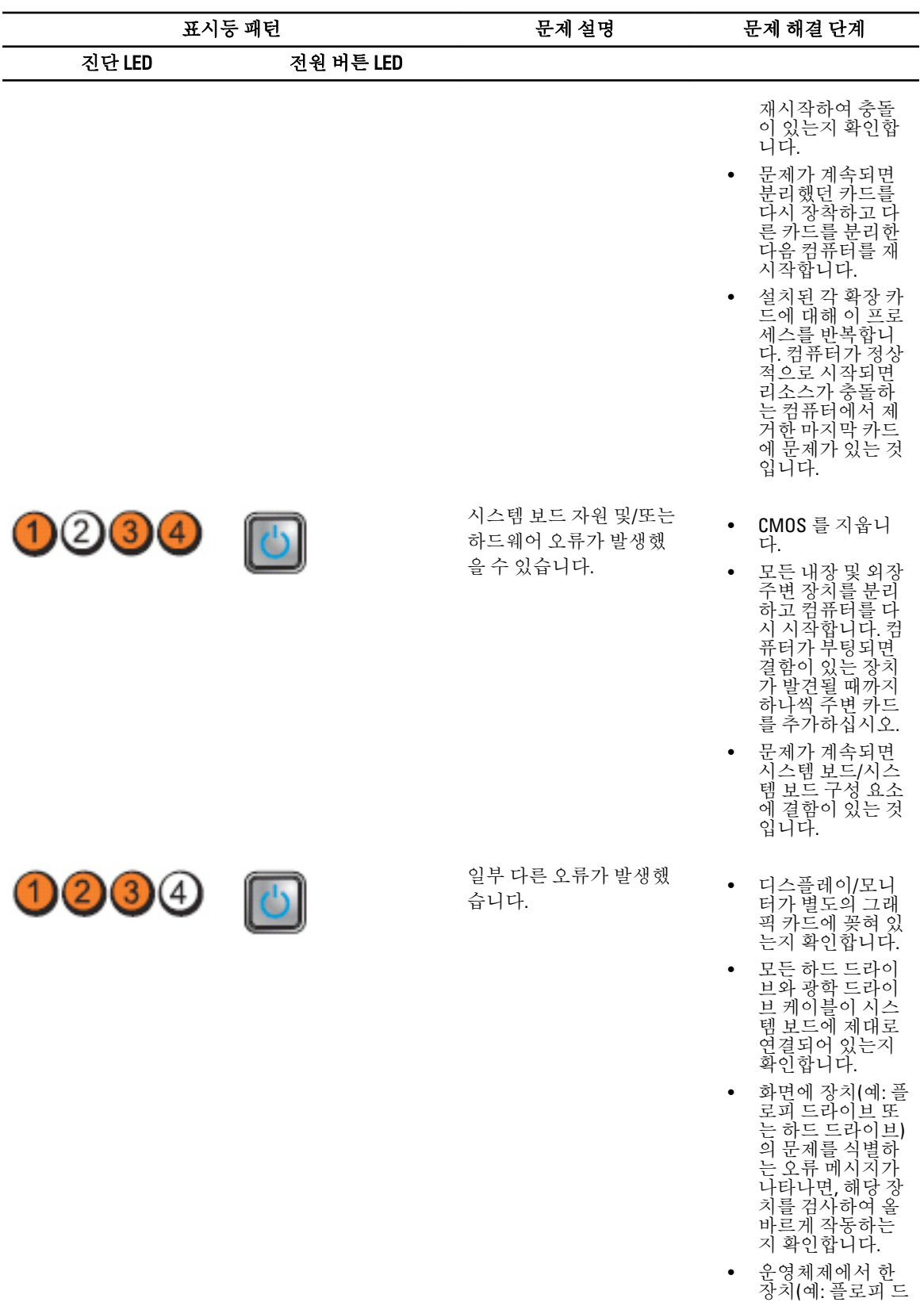

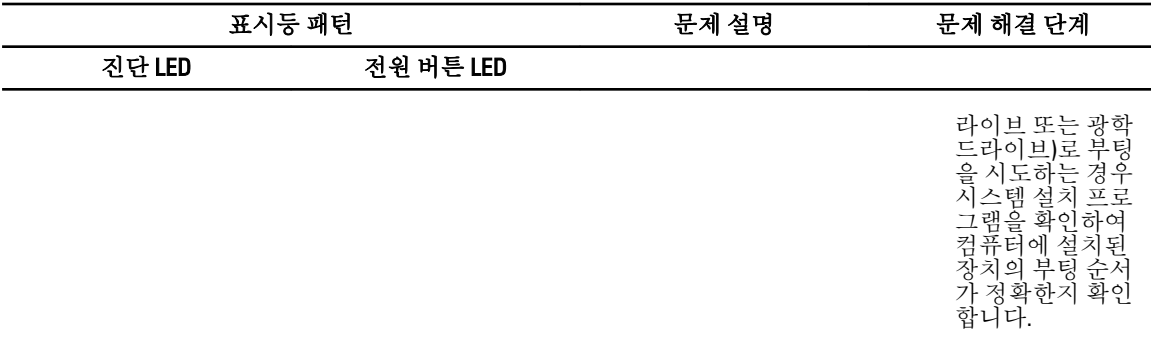

### 오류 메시지

#### 시스템이 완전히 중지되는 오류

다음은 BIOS 오류 메시지 목록으로, 이 메시지가 표시되면 시스템이 완전히 중지된 것이므로 시스템 전원을 껐 다가 다시 켜야 합니다.

- Error! Memory configured incorrectly. Please enter Setup for Memory Info details.(오류! 메모리가 잘못 구성 되었습니다. Setup 으로 들어가서 메모리 정보를 확인하십시오.)
- Alert! Processor Cache Size Mismatch.(경고! 프로세서 캐시 크기가 일치하지 않습니다.)
- Alert! Processor Type Mismatch.(경고! 프로세서 유형이 일치하지 않습니다.)
- Alert! Processor Speed Mismatch.(경고! 프로세서 속도가 일치하지 않습니다.)
- Alert! Incompatible Processor detected.(경고! 호환되지 않는 프로세서가 감지되었습니다.)

#### 시스템이 정상적으로 중지되는 오류

다음은 BIOS 오류 메시지 목록으로, 이 메시지가 표시되면 컴퓨터가 정상적으로 중지된 것이며, F1 을 눌러 계속 하거나 F2 를 눌러 시스템 설정으로 들어가라는 메시지가 나타납니다.

- Alert! Air temperature sensor not detected.(경고! 공기 온도 센서가 감지되지 않습니다.)
- Alert! Card-cage fan failure.(경고! 카드 케이지 팬 장애가 발생했습니다.)
- Alert! CPU 0 fan failure.(경고! CPU 0 팬 장애가 발생했습니다.)
- Alert! Chipset heat sink not detected.(경고! 칩셋 방열판이 감지되지 않습니다.)
- Alert! Operating in debug mode. Please populate memory in pairs for normal operation.(경고! 디버그 모드에서 작동 중입니다. 정상 작동으로 위해 쌍을 맞춰 메모리를 끼우십시오.)
- Alert! Power supply fan failure.(경고! 전원 공급 장치 장애가 발생했습니다.)
- Alert! Previous fan failure.(경고! 이전 팬 장애.)
- Alert! Previous processor thermal failure.(경고! 프로세서 열 장애가 발생했습니다.)
- Alert! Previous reboot was due to voltage regulator failure.(경고! 이전 재부팅은 전압 조절기 장애 때문에 발 생한 것입니다.)
- Alert! Previous shutdown due to thermal event.(경고! 열 이벤트로 인한 이전 시스템 종료.)
- Alert! Previous voltage failure.(경고! 이전 전압 장애.)
- Alert! System battery voltage is low.(경고! 시스템 배터리 전압이 낮습니다.)
- Alert! Uncorrectable memory error previously detected at XXXXXXXXh(경고! 이전에 XXXXXXXXh 에서 정정할 수 없는 메모리 오류가 감지되었습니다)
- Alert! Unable to initialize fan controller.(경고! 팬 컨트롤러를 초기화할 수 없습니다.)
- Plug & Play Configuration Error(플러그 앤 플레이 구성 오류)

#### 시스템이 중지되지 않는 오류

다음은 BIOS 오류 메시지 목록입니다. 이 메시지는 컴퓨터가 중지되지 않으나, 경고 메시지가 표시되면서 몇 초 동안 정지된 후 다시 부팅되는 경우에 나타납니다.

- Alert! Cover was previously removed(경고! 덮개가 제거되었습니다)
- Alert! Error initializing PCI Express slot n (or bridge)(경고! PCI Express 슬롯 n(또는 브리지)를 초기화하는 중 오류가 발생했습니다)
# 사양

노트: 제공되는 제품은 지역에 따라 다를 수 있습니다. 다음은 현지 법률에 따라 컴퓨터와 함께 제공되어야 하는 사양입니다. 컴퓨터 구성에 대한 자세한 내용은 시작 → 도움말 및 지원을 클릭하고 컴퓨터에 대한 정 보를 확인할 수 있는 옵션을 선택하십시오.

#### 표 1. 프로세서

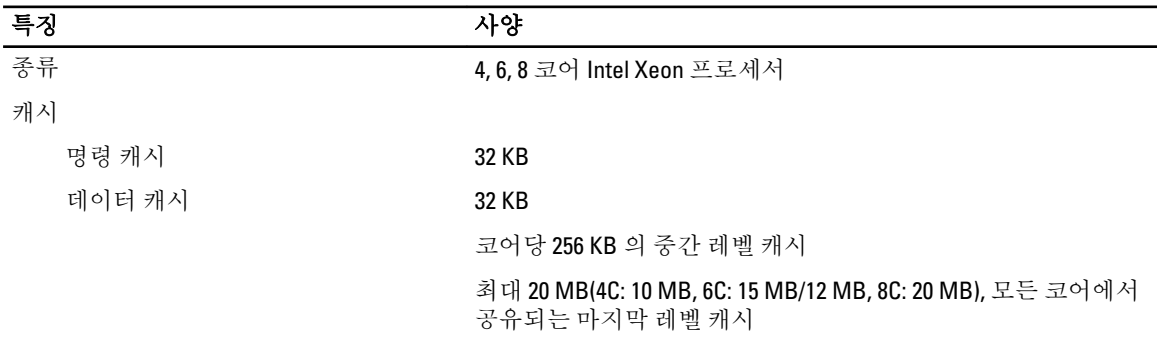

#### 표 2. 시스템 정보

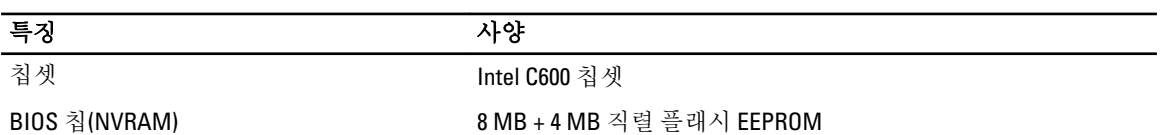

#### 표 3. 메모리

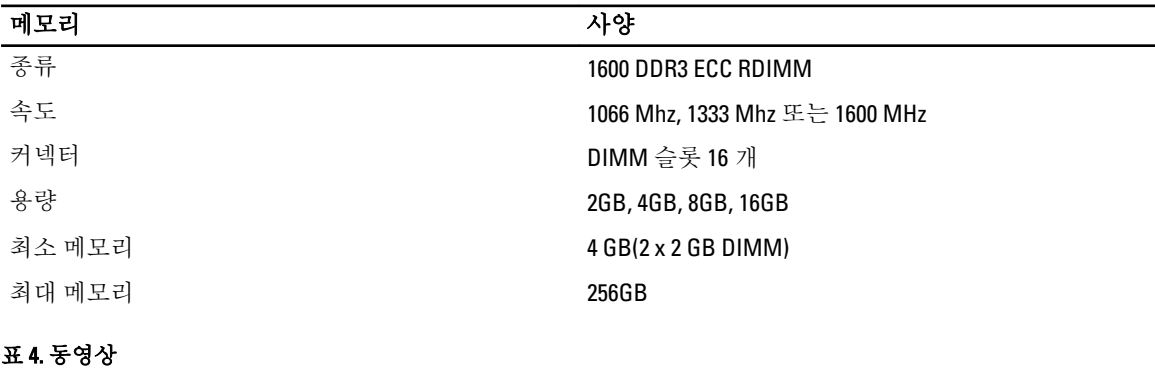

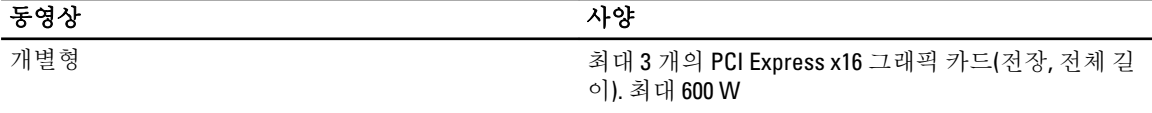

#### 표 5. 오디오

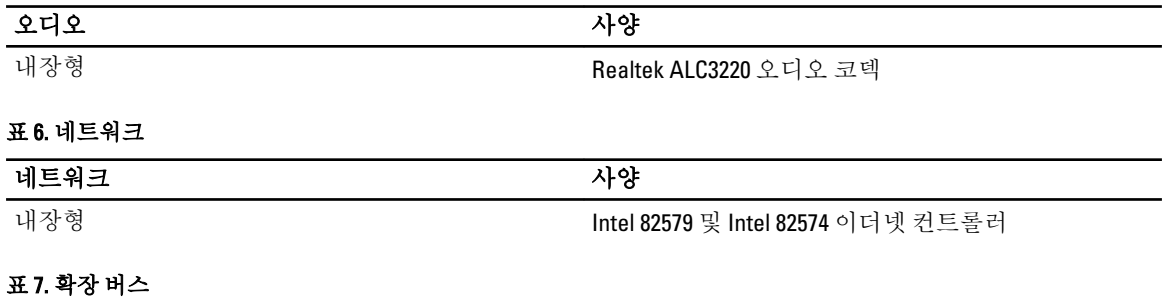

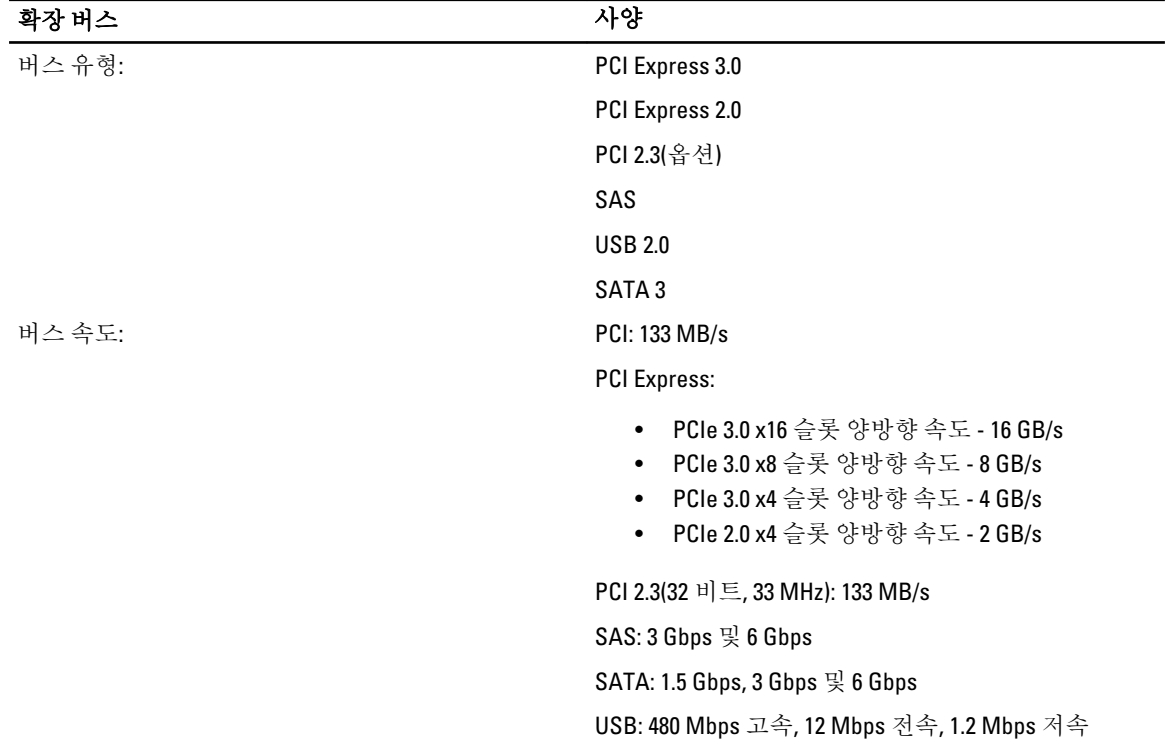

#### 표 8. 카드 슬롯

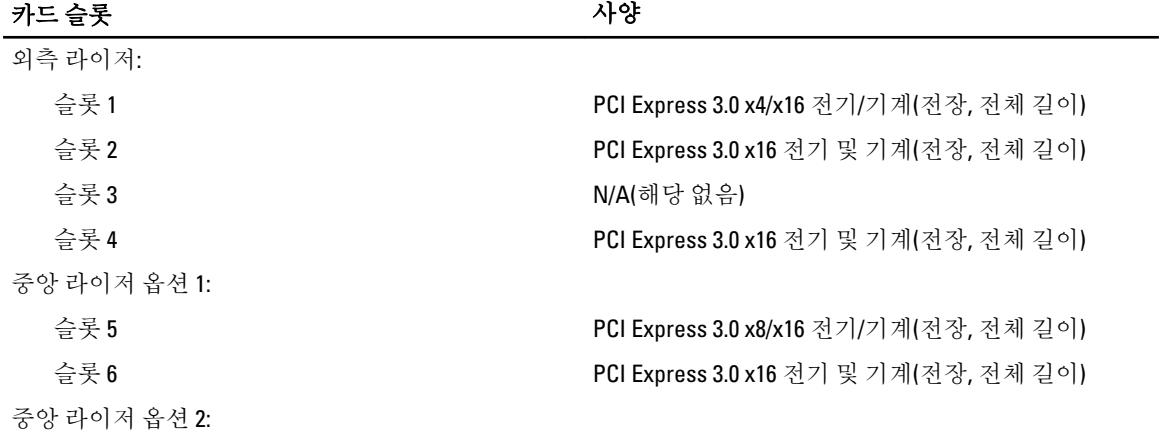

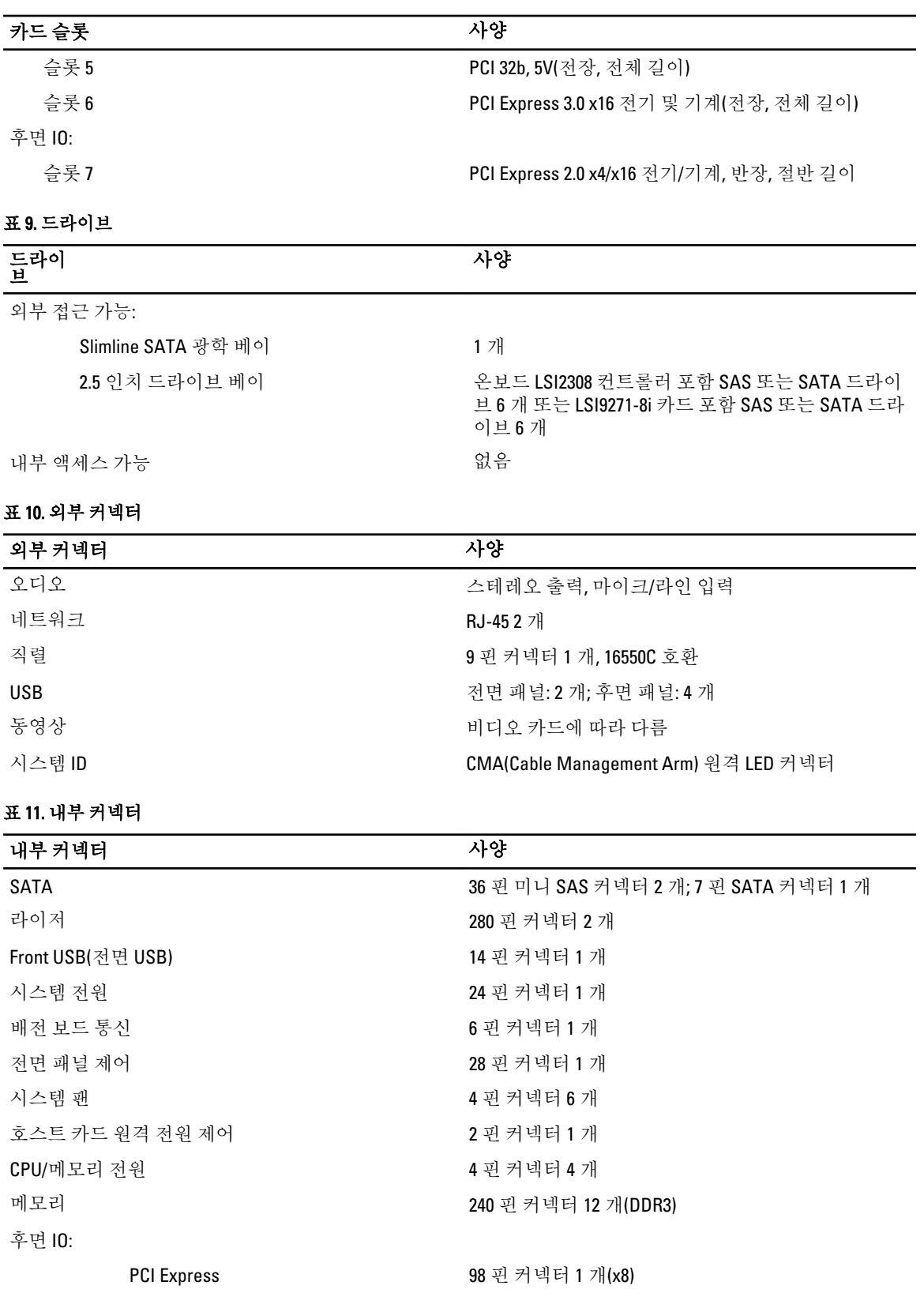

### 내부 커넥터 사양

라이저:

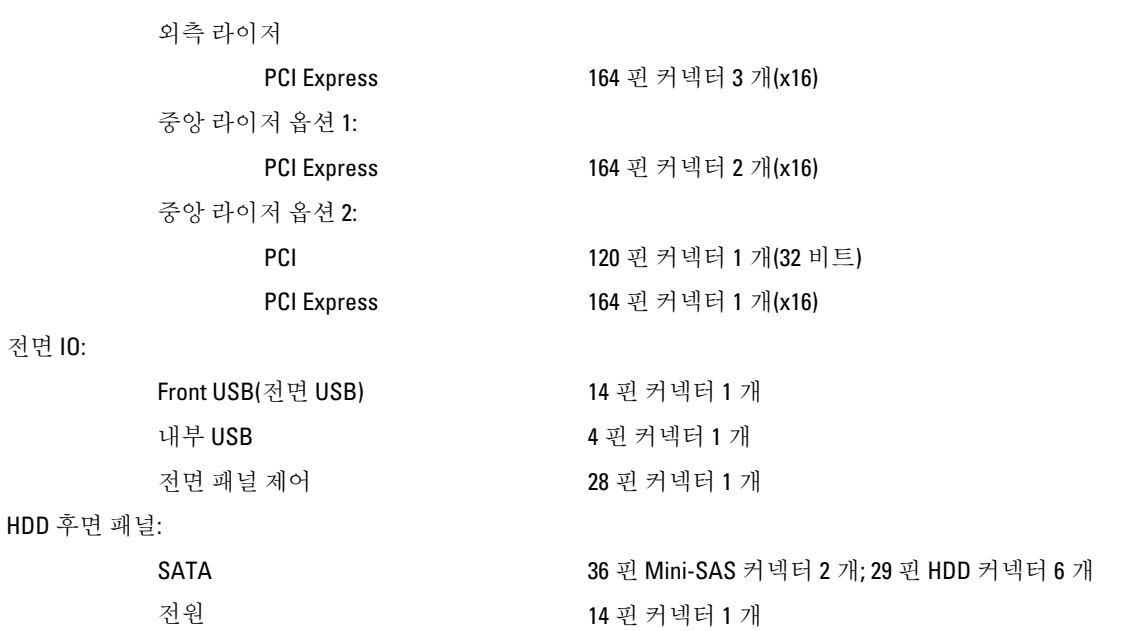

#### 표 12. 제어부 및 표시등

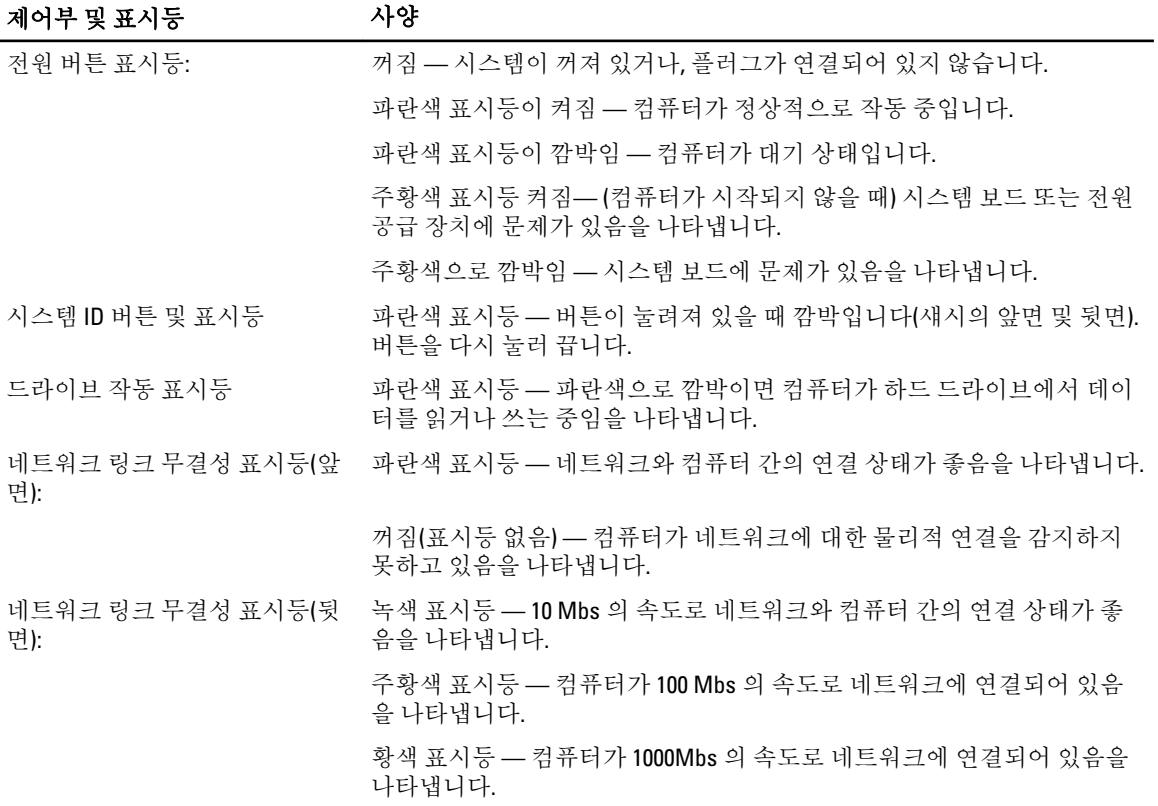

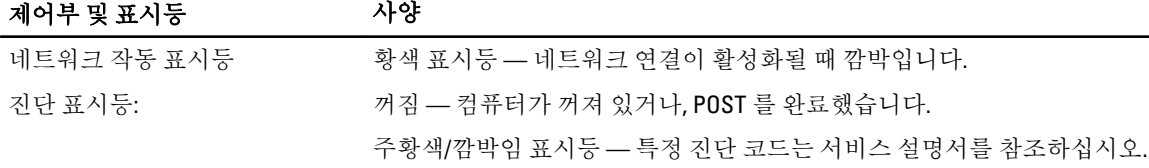

#### 표 13. 전원

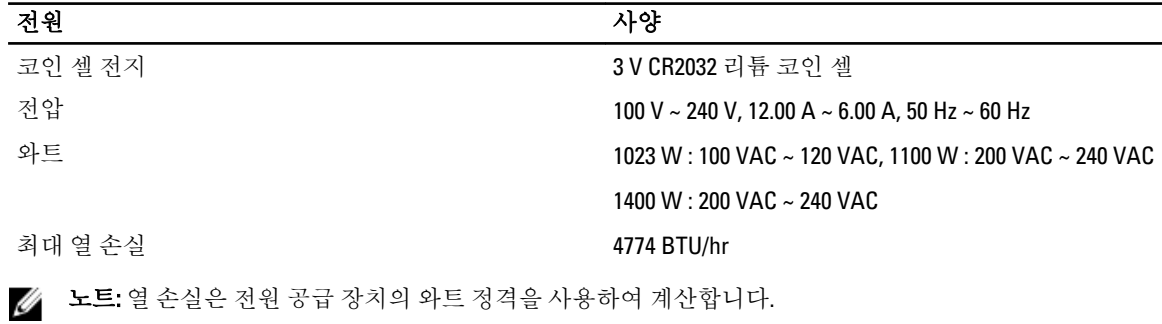

노트: 전압 설정에 관련된 중요 정보는 컴퓨터와 함께 제공된 안전 정보를 참조하십시오.

#### 표 14. 규격

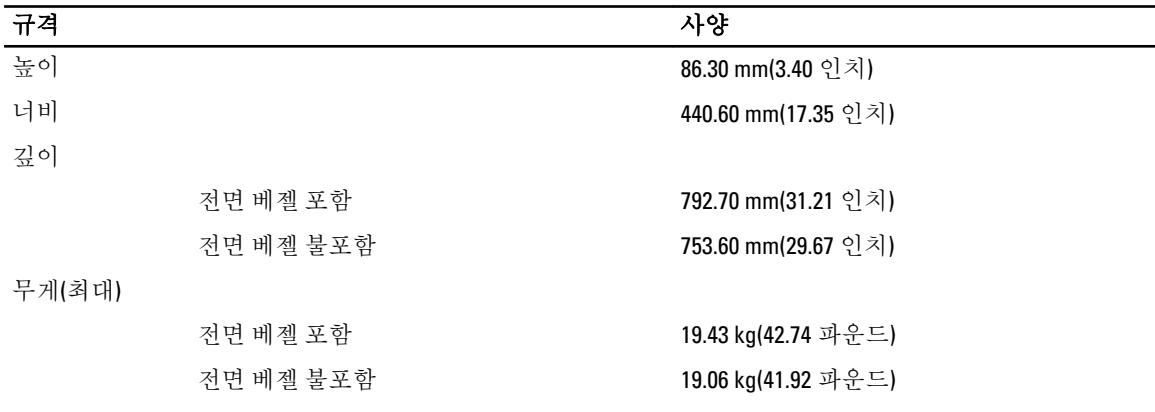

#### 표 15. 환경적 특성

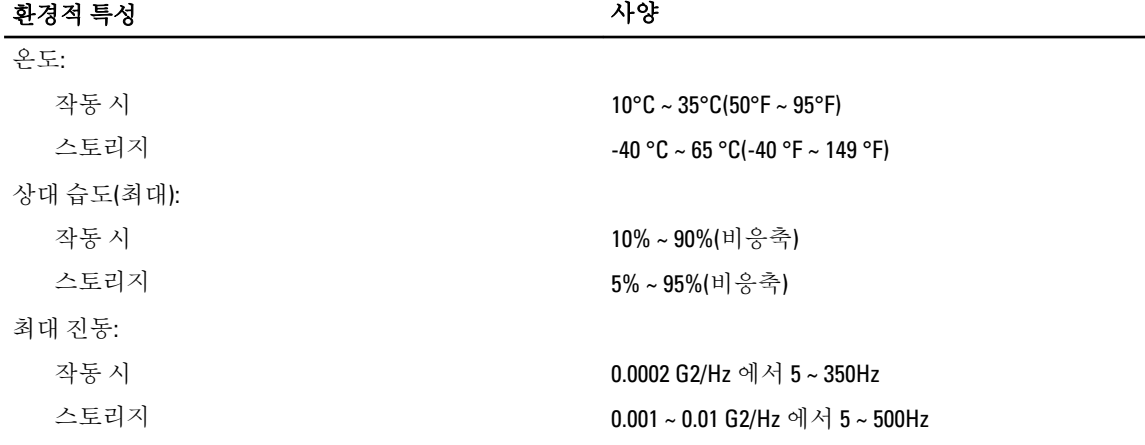

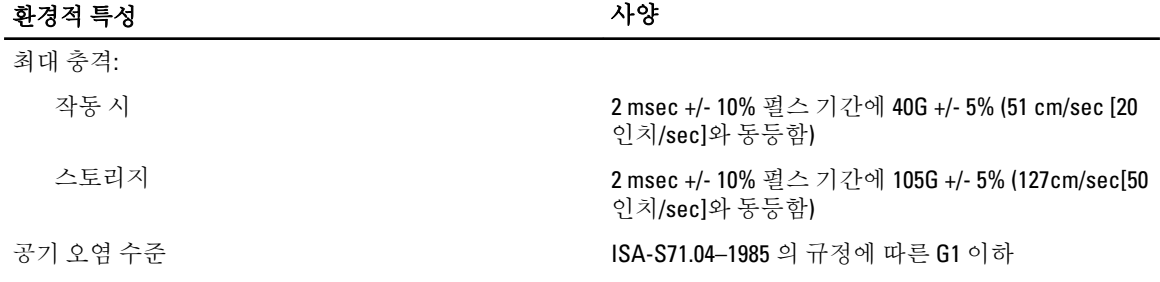

## 시스템 설정

### 부팅 메뉴

이전 워크스테이션 플랫폼에서와 마찬가지로, 이 컴퓨터에는 1 회 부팅 메뉴가 있습니다. 이 기능을 사용하면 시 스템 설정이 정의한 부팅 장치 순서를 무시하고 신속하고 편리하게 특정 장치(예: 플로피, CD-ROM, 하드 드라이 브)로 직접 부팅할 수 있습니다. 이전 플랫폼에서 개선된 부팅 메뉴 부분은 다음과 같습니다.

- 간편한 액세스 -- <Ctrl><Alt><F8> 키입력으로 계속 메뉴를 불러올 수도 있지만, 시스템 부팅 도중 간단히 <F12>를 눌러서 메뉴에 액세스할 수 있도록 개선되었습니다.
- 사용자 프롬프트 쉽게 메뉴에 액세스할 수 있을 뿐 아니라 BIOS 초기 화면에 키입력을 사용할 수 있는 프롬프트가 표시되도록 개선되었습니다. 이제 더 이상 키입력이 사용자에게 "숨겨지지" 않습니다.
- 진단 옵션 부팅 메뉴에는 두 개의 진단 옵션, IDE 드라이브 진단(90/90 하드 드라이브 진단)과 Boot to the Utility Partition(유틸리티 파티션으로 부팅)이 있습니다. 이 진단 옵션의 장점은 사용자가 <Ctrl><Alt><D> 및 <Ctrl><Alt><F10> 키입력을 기억하지 않아도 된다는 점입니다.

■ 노트: 1 회 부팅 메뉴는 현재 부팅에만 영향을 미치므로 문제 해결 완료 후 고객의 부팅 순서를 복원하는 데 기술자가 필요치 않다는 이점이 있습니다.

이 컴퓨터는 POST 프로세서 도중에 Dell 로고 화면에서 사용할 수 있는 여러 개의 키입력 옵션이 있습니다. 이러 한 키입력으로 여러 가지 옵션 사용이 가능합니다.

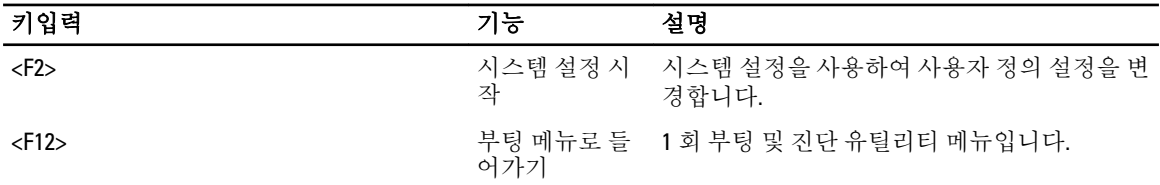

### 타이밍 키 시퀀스

키보드는 설정에 의해 처음으로 초기화되는 장치가 아닙니다. 따라서 너무 빨리 키를 누르면 키보드가 잠깁니 다. 이 경우, 모니터에 키보드 오류 메시지가 나타나며 <Ctrl><Alt><Del> 키를 사용해서 시스템을 재시작할 수 없 습니다.

이 문제를 피하기 위해, 키보드가 초기화될 때까지 기다렸다가 키를 누르십시오. 이 문제가 발생했음을 알 수 있 는 방법이 두 가지 있습니다.

• 키보드 표시등이 깜박입니다.

모니터가 이미 예열된 경우에는 두 번째 방법으로 키보드 초기화 확인이 가능합니다. 그렇지 않을 때는 비디오 신호가 표시되기 전에 시스템이 기회 창을 통과하는 경우가 종종 있습니다. 이같은 경우에는 첫 번째 방법(키보 드 표시등)으로 키보드 초기화를 확인할 수 있습니다.

### Dell Diagnostics

출고시 설치된 플랫폼에는 설치된 유틸리티 파티션에 대한 32 비트 시스템 진단 프로그램이 포함됩니다. 시스템 부팅 중 <F12> 키를 눌러서 Diagnostics 에 연결한 후 Diagnostics(진단 프로그램)를 선택하십시오. 키를 누르면 해당 모듈이 로드되며 PSA 진단 프로그램이 실행됩니다. 이 과정이 끝나면 표준 Dell Diagnostics 주 메뉴가 나타납니다. 진단 프로그램을 종료하면 시스템이 재부팅되고 설치된 운영체제로 돌아갑니다. <Ctrl><Alt><Del> 키를 입력해서 컴퓨터를 다시 시작해도 역시 시스템이 정상 부팅 시퀀스로 돌아갑니다. 서비스 교체를 위해 전송된 드라이브는 유틸리티 파티션을 가지고 있지 않으므로 이 기능 또한 없습니다. 키를 눌러도 이러한 드라이브에서는 키 입력이 무시됩니다.

노트: 유틸리티 파티션은 디버그 루틴 또는 FDISK 유틸리티로 보호되지 않습니다.

## 시스템 설치 프로그램 옵션

노트: 컴퓨터 및 장착된 장치에 따라 이 섹션에 나열된 항목이 표시될 수도 있고, 표시되지 않을 수도 있습 니다.

- BIOS 설정을 변경하려면 아래 옵션 중 하나를 선택하고 정보를 업데이트한 후 Apply(적용)를 클릭합니다.
- 출고시 설정으로 복원하려면 Load Defaults(기본값 로드)를 클릭합니다.
- 창을 닫으려면 Exit(종료)를 클릭합니다.

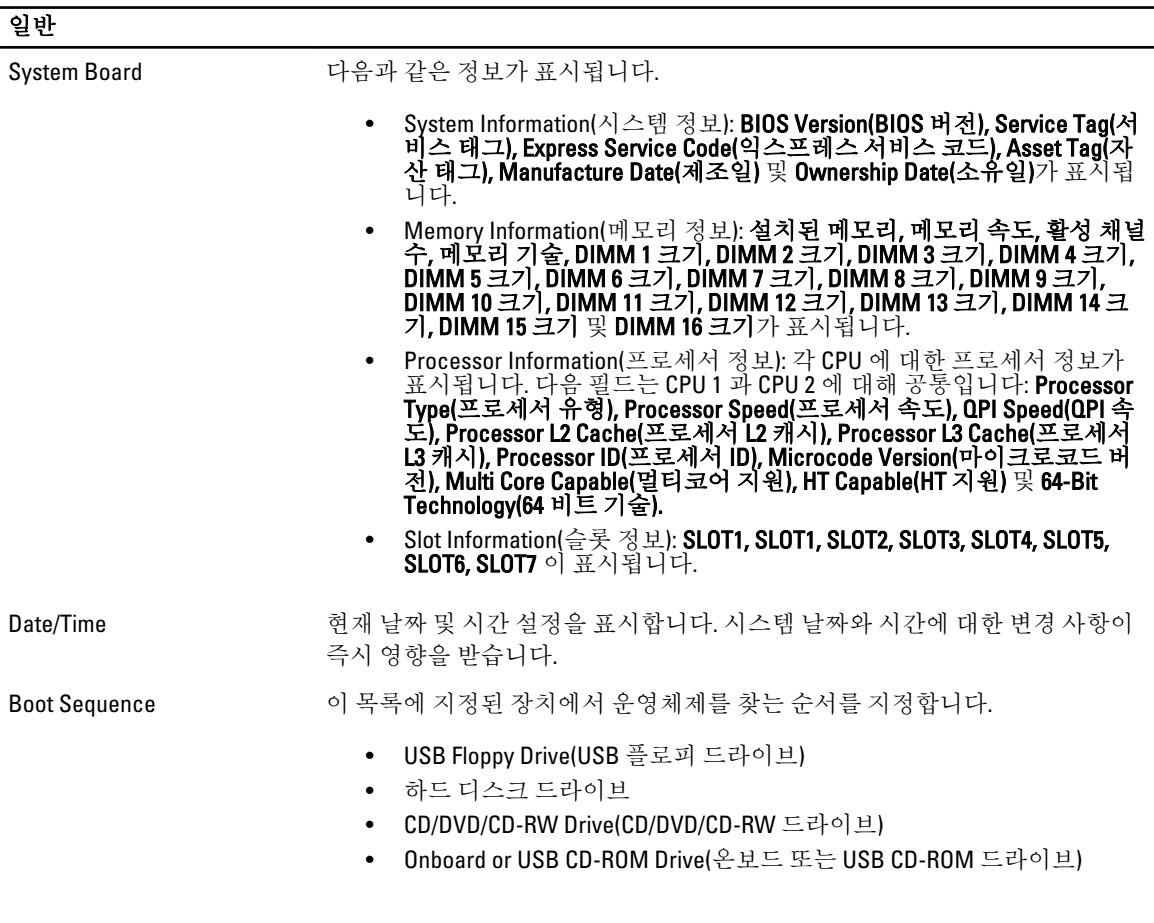

일반

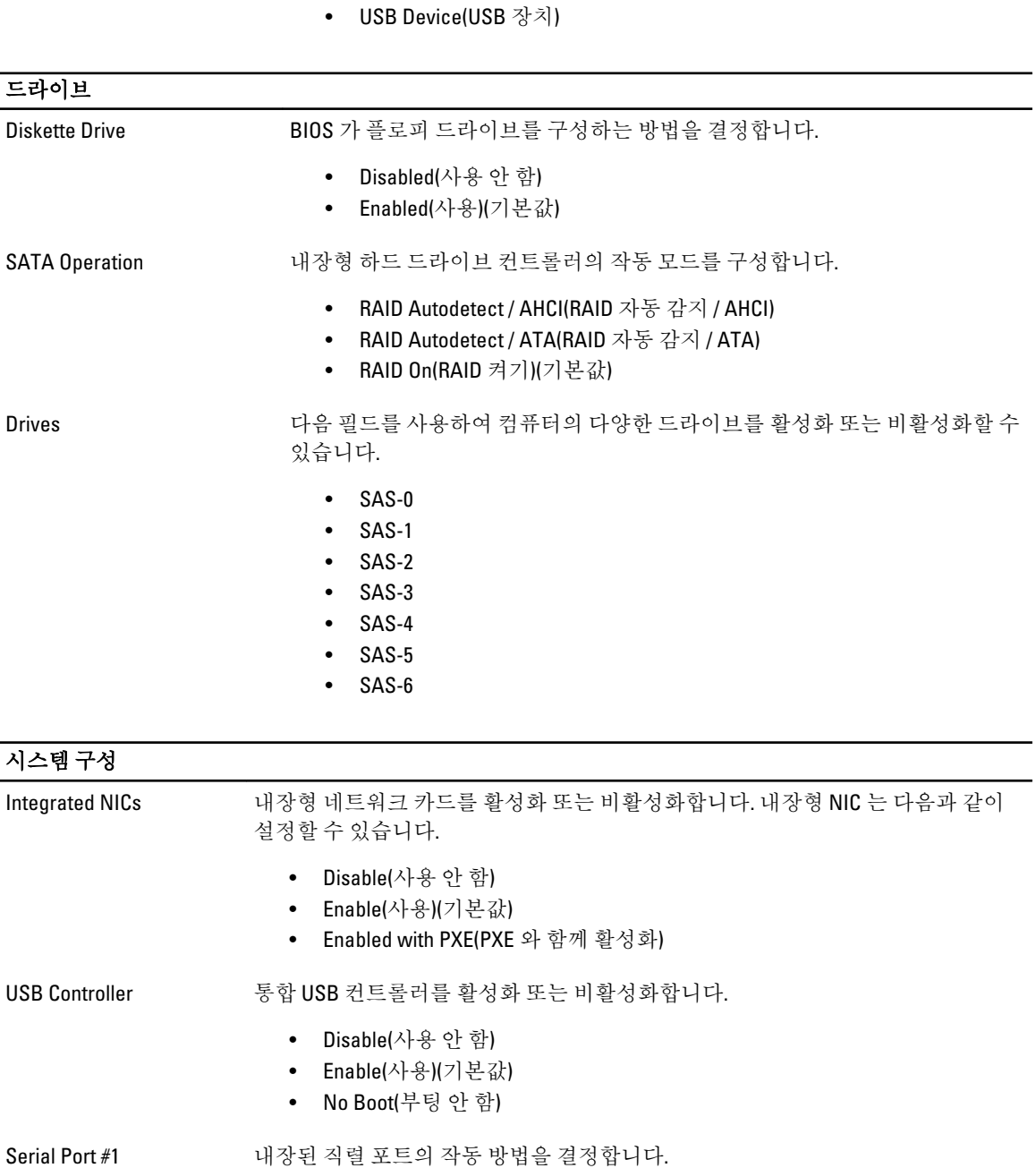

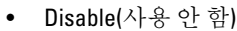

- Auto(자동)(기본값)
- COM1
- COM3
- Miscellaneous Devices 다양한 시스템 장치를 활성화 또는 비활성화합니다.

#### 시스템 구성

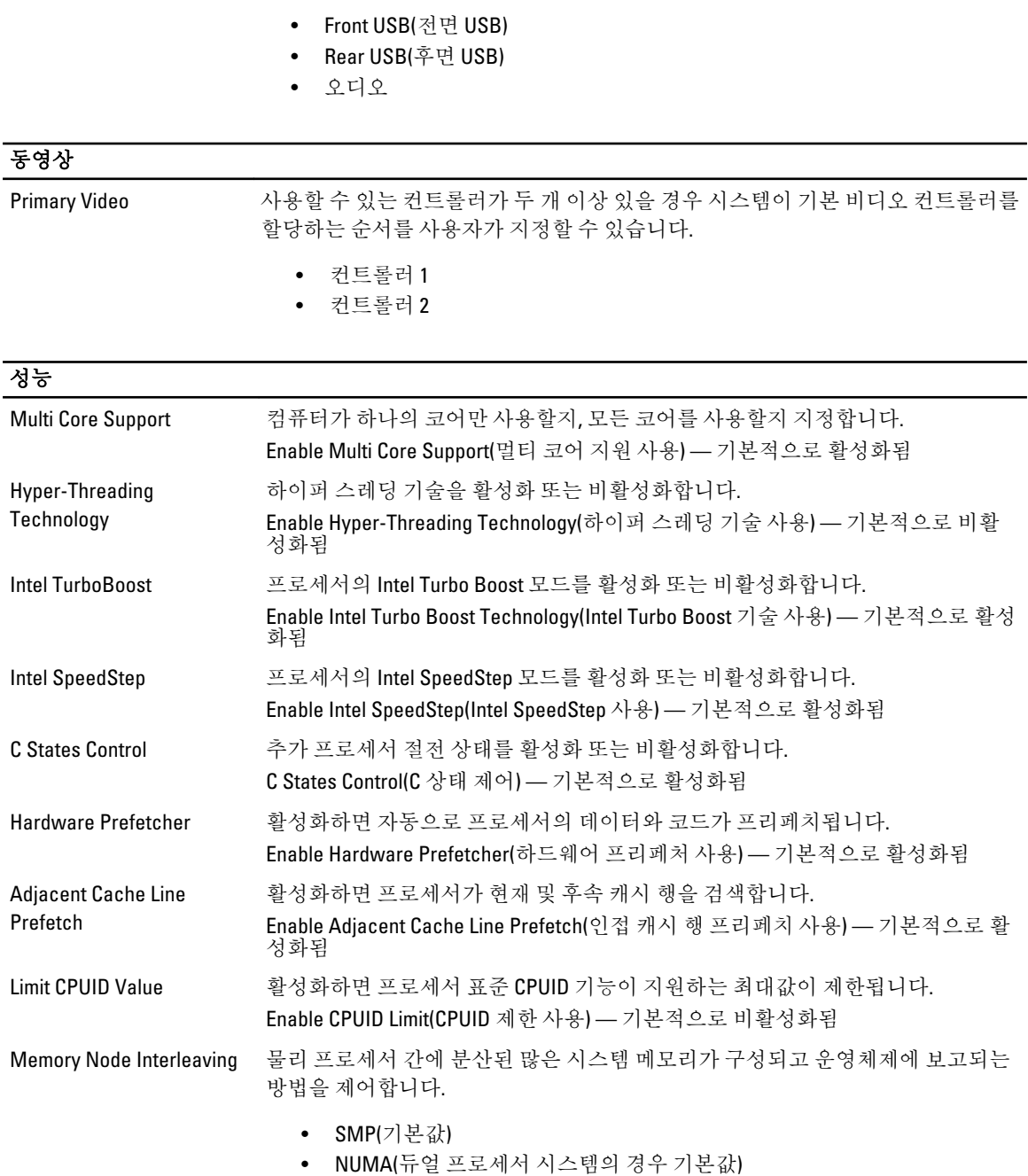

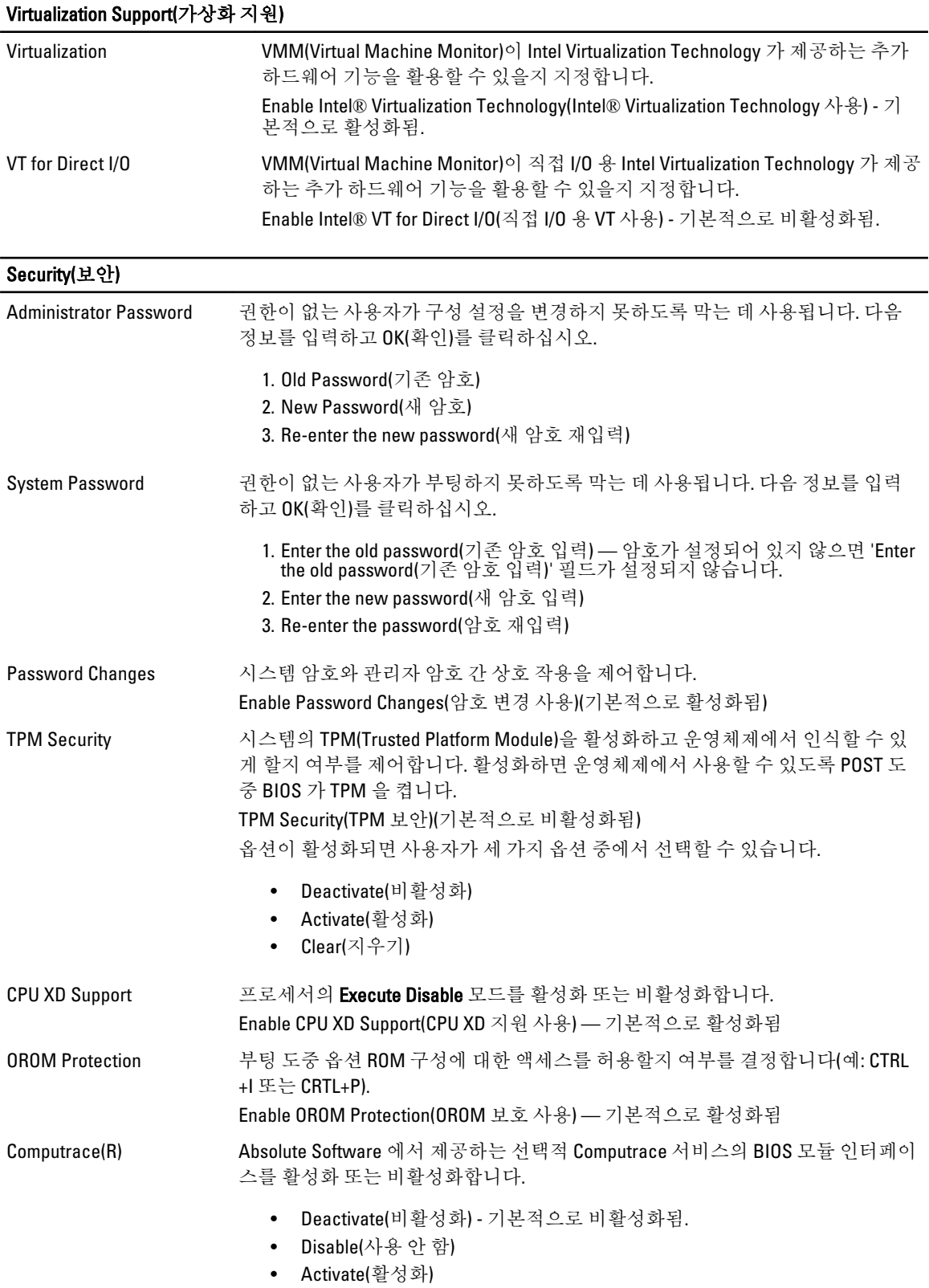

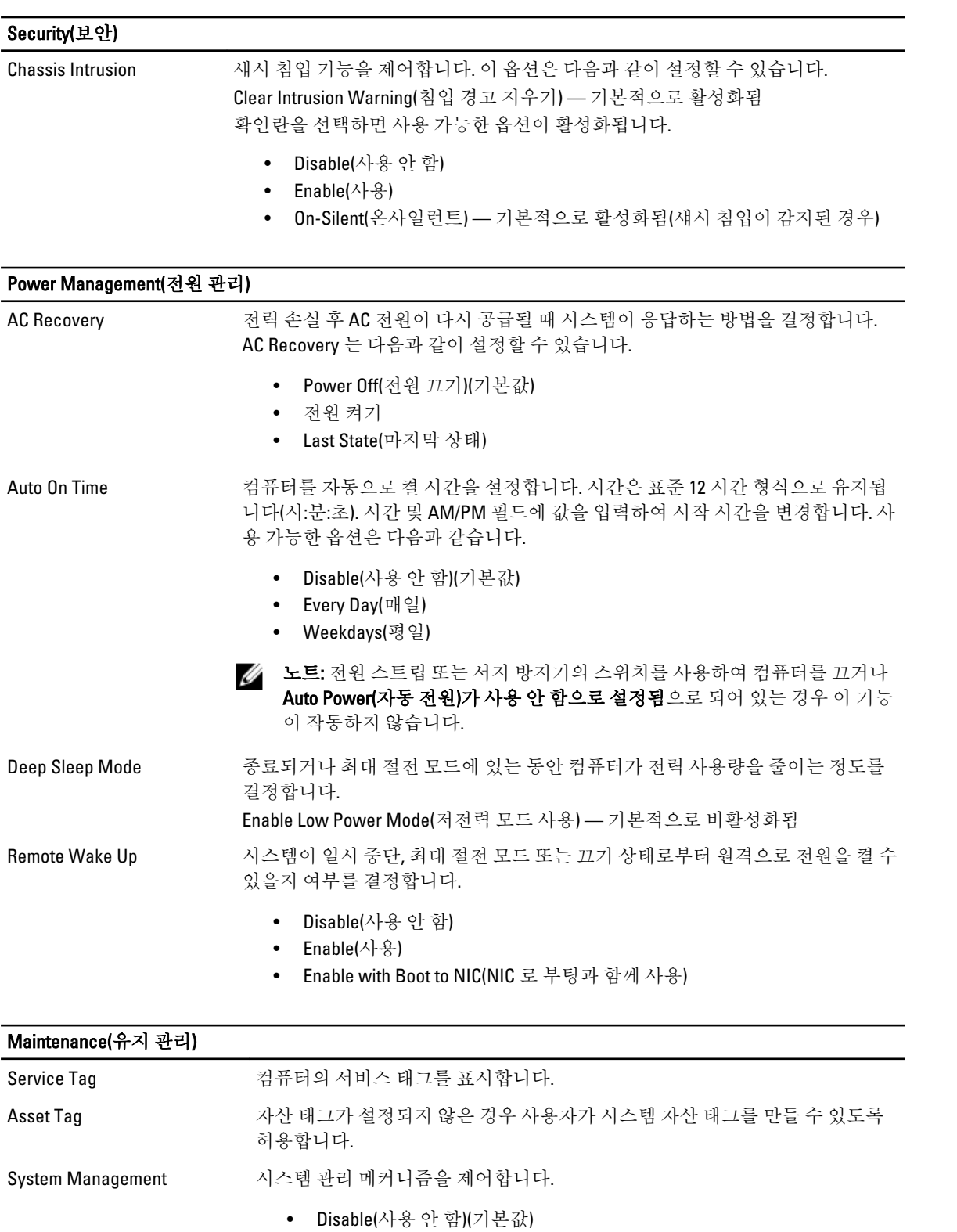

• DASH/ASF 2.0

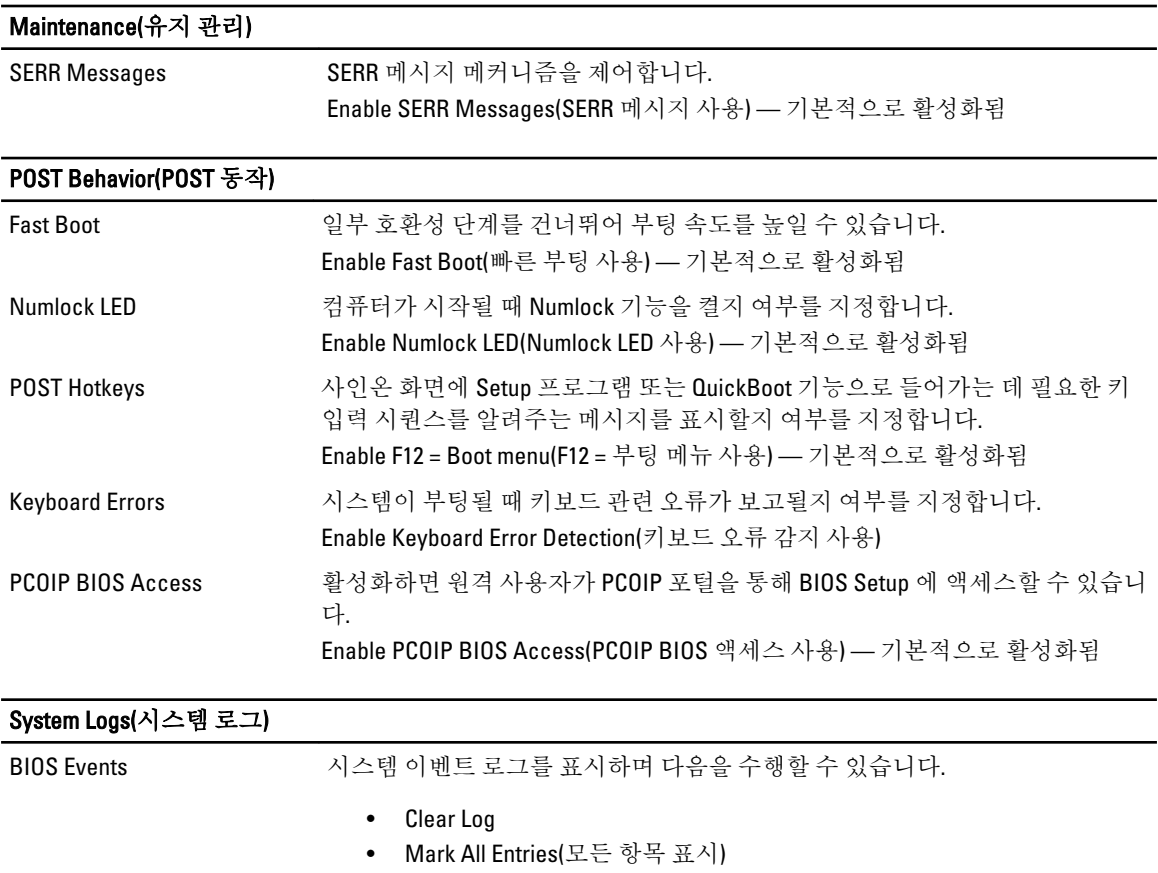

## Dell 에 문의하기

### Dell 사에 문의하기

노트: 인터넷 연결을 사용할 수 없는 경우에는 제품 구매서, 포장 명세서, 청구서 또는 Dell 제품 카탈로그에 서 연락처 정보를 찾을 수 있습니다.

Dell 은 다양한 온라인/전화 기반의 지원 및 서비스 옵션을 제공합니다. 제공 여부는 국가/지역 및 제품에 따라 다 르며 일부 서비스는 소재 지역에 제공되지 않을 수 있습니다. 판매, 기술 지원 또는 고객 서비스 문제에 대해 Dell 에 문의하려면

- 1. dell.com/support 를 방문하십시오.
- 2. 지원 카테고리를 선택합니다.
- 3. 페이지 상단의 Choose a Country/Region(국가/지역 선택) 드롭다운 메뉴에서 소재 국가 또는 지역이 있는지 확인합니다.
- 4. 필요한 서비스 또는 지원 링크를 선택하십시오.